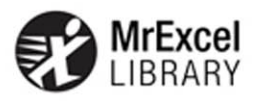

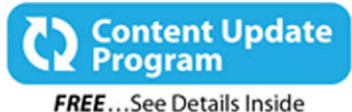

# Excel<sup>®</sup> 2016 **VBA and MACROS**

**Bill Jelen Tracy Syrstad** 

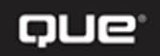

## Excel<sup>®</sup> 2016

# **VBA and MACROS**

This book is part of Que's exciting new Content Update Program, which provides automatic content updates for major technology improvements!

- ▶ As Microsoft makes significant updates to Excel 2016, sections of this book will be updated or new sections will be added to match the updates to the software.
- $\triangleright$  The updates will be delivered to you via a free Web Edition of this book, which can be accessed with any Internet connection.
- $\triangleright$  This means your purchase is protected from immediately outdated information!

For more information on Que's Content Update program, see the inside back cover or go to

[w w w. q u e p u b l i s h i n g . c o m / C U P.](http://www.que publishing.com/CUP)

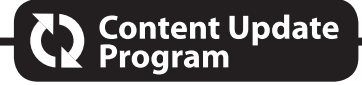

*If you have additional questions, please email our Customer Service department at informit@custhelp.com.*

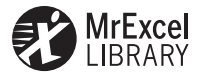

# **Excel® 2016 VBA and Macros**

*Bill Jelen Tracy Syrstad*

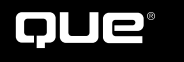

800 E. 96th Street Indianapolis, Indiana 46240

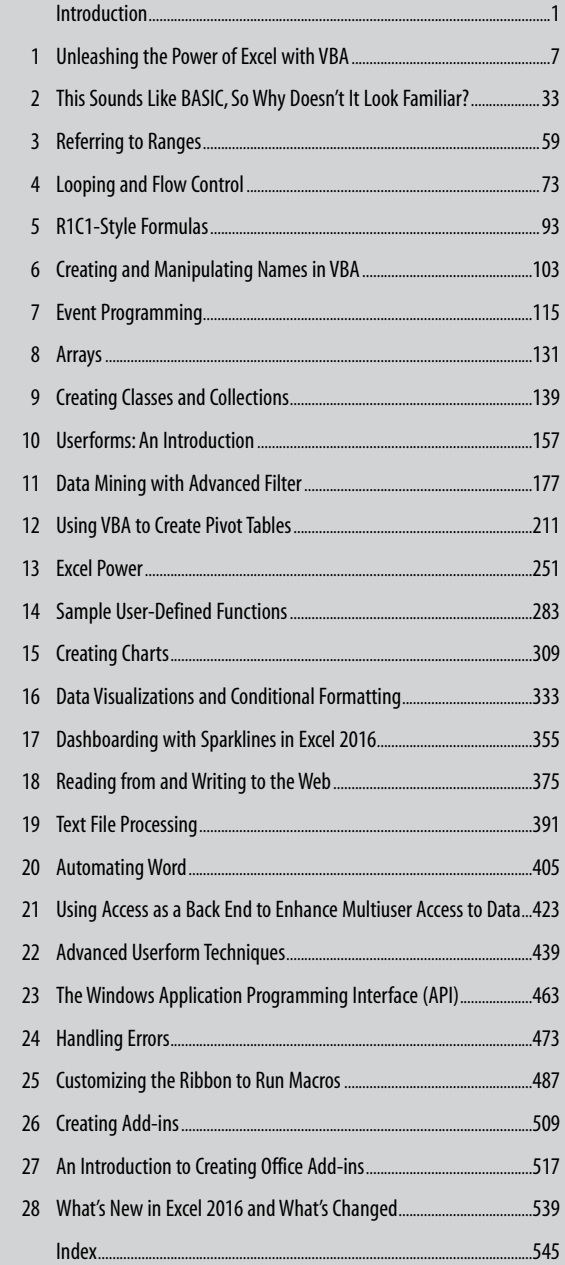

### Excel® 2016 VBA and Macros

#### **Copyright © 2016 by Pearson Education, Inc.**

All rights reserved. No part of this book shall be reproduced, stored in a retrieval system, or transmitted by any means, electronic, mechanical, photocopying, recording, or otherwise, without written permission from the publisher. No patent liability is assumed with respect to the use of the information contained herein. Although every precaution has been taken in the preparation of this book, the publisher and author assume no responsibility for errors or omissions. Nor is any liability assumed for damages resulting from the use of the information contained herein.

ISBN-13: 978-0-7897-5585-8 ISBN-10: 0-7897-5585-8

Library of Congress Control Number: 2015950785

Printed in the United States of America

First Printing: November 2015

#### **Trademarks**

All terms mentioned in this book that are known to be trademarks or service marks have been appropriately capitalized. Que Publishing cannot attest to the accuracy of this information. Use of a term in this book should not be regarded as affecting the validity of any trademark or service mark.

#### **Warning and Disclaimer**

Every effort has been made to make this book as complete and as accurate as possible, but no warranty or fitness is implied. The information provided is on an "as is" basis. The authors and the publisher shall have neither liability nor responsibility to any person or entity with respect to any loss or damages arising from the information contained in this book.

#### **Special Sales**

For information about buying this title in bulk quantities, or for special sales opportunities (which may include electronic versions; custom cover designs; and content particular to your business, training goals, marketing focus, or branding interests), please contact our corporate sales department at corpsales@pearsoned.com or (800) 382-3419.

For government sales inquiries, please contact governmentsales@pearsoned.com.

For questions about sales outside the U.S., please contact international@pearsoned.com.

 **Editor-in-Chief** Greg Wiegand

**Acquisitions Editor** Joan Murray

**Development Editor** Charlotte Kughen

**Managing Editor** Sandra Schroeder

**Project Editor** Mandie Frank

**Copy Editor** Kitty Wilson

**Indexer** Ken Johnson

**Proofreader** Dan Knott

**Technical Editor** Bob Umlas

**Editorial Assistant** Cindy Teeters

**Designer** Chuti Prasertsith

**Compositor** Trina Wurst

## **Contents**

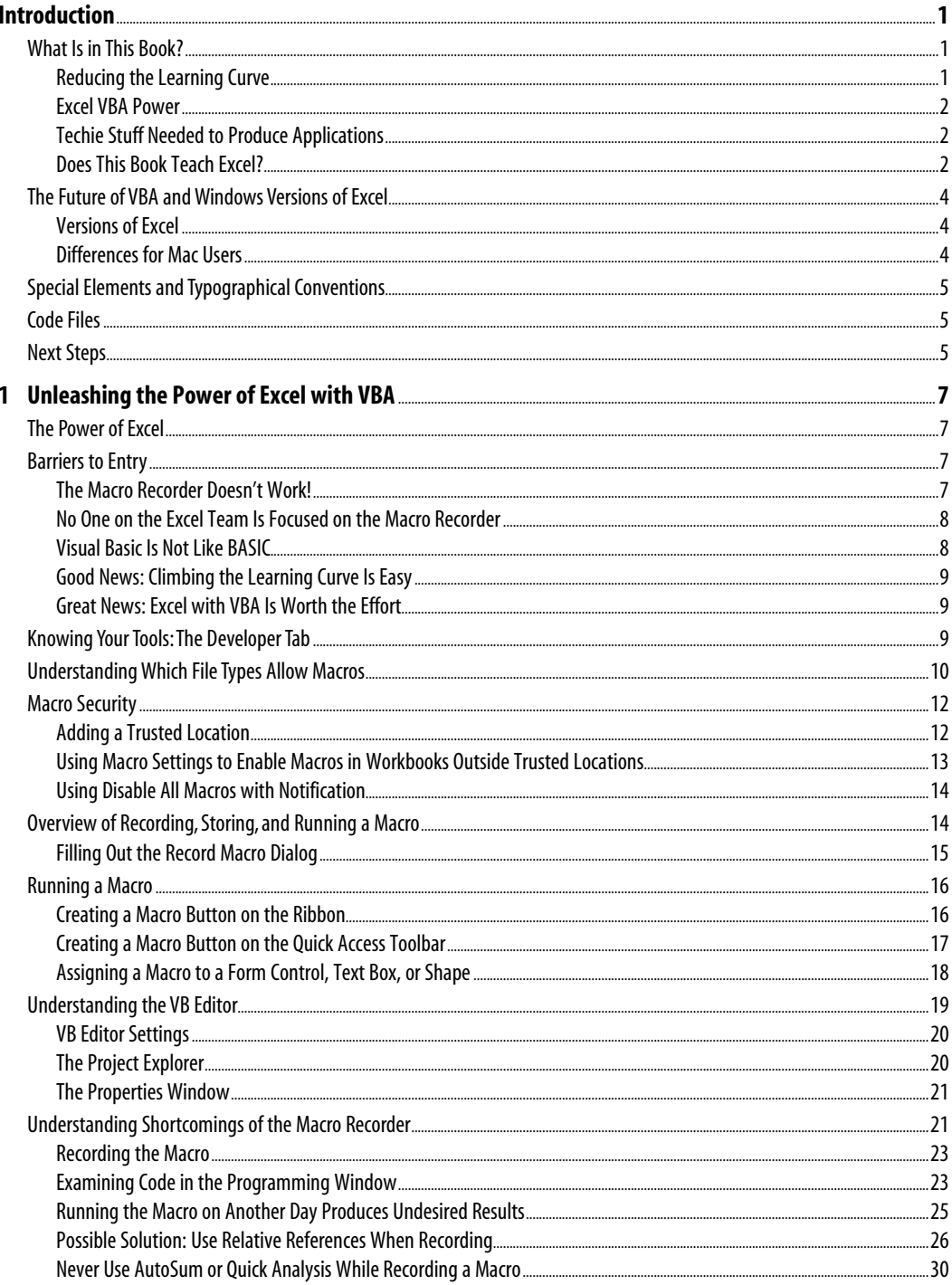

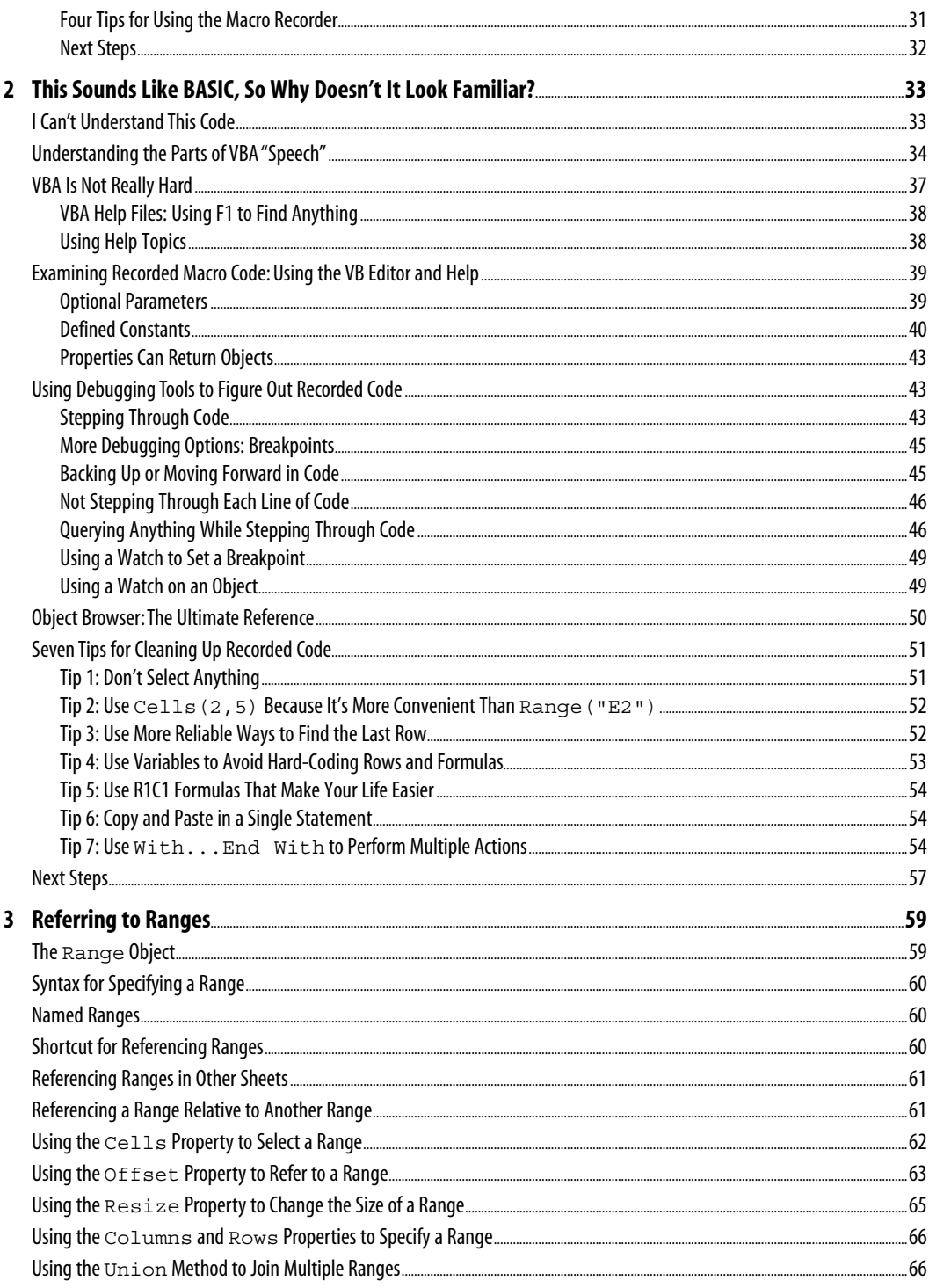

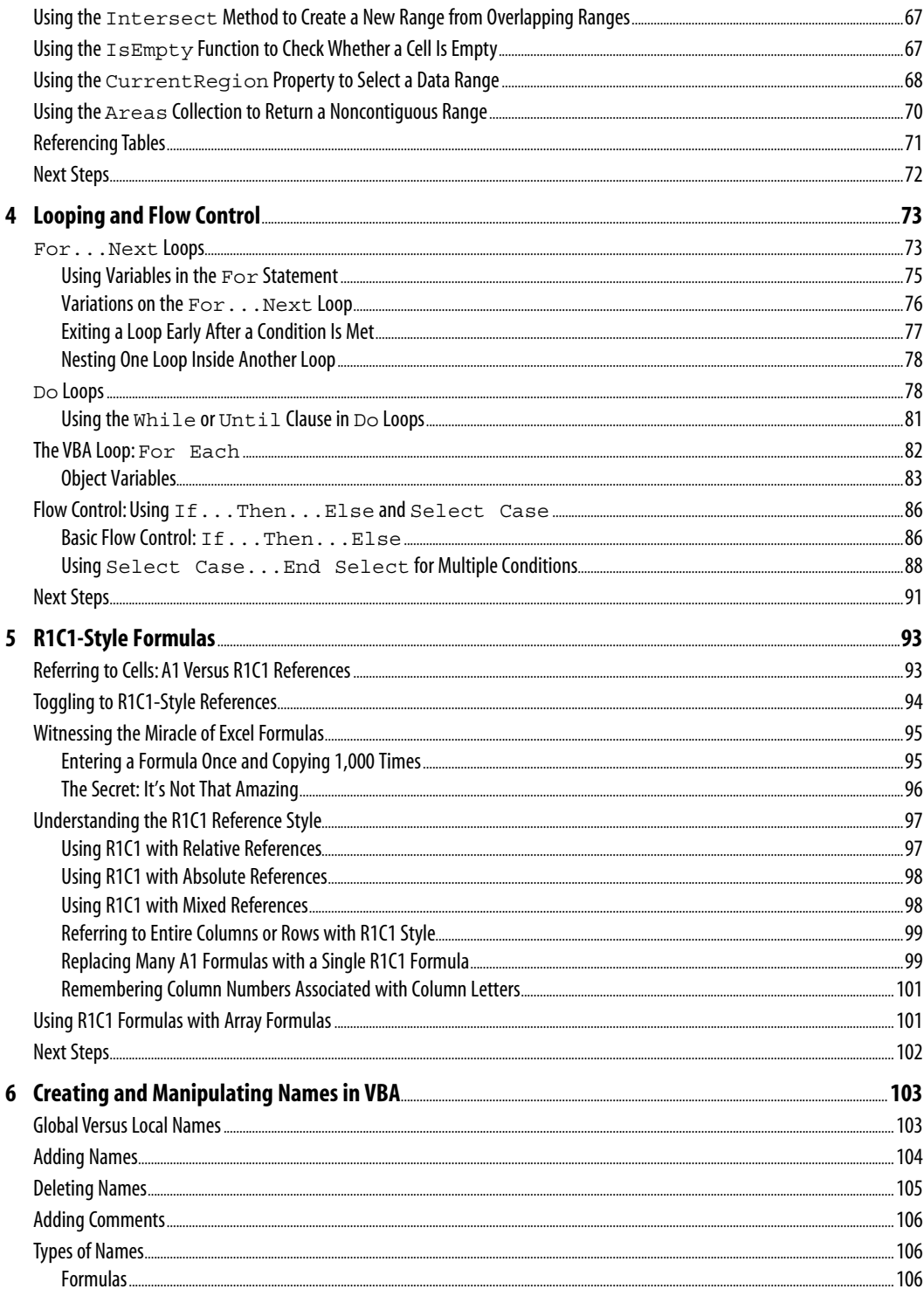

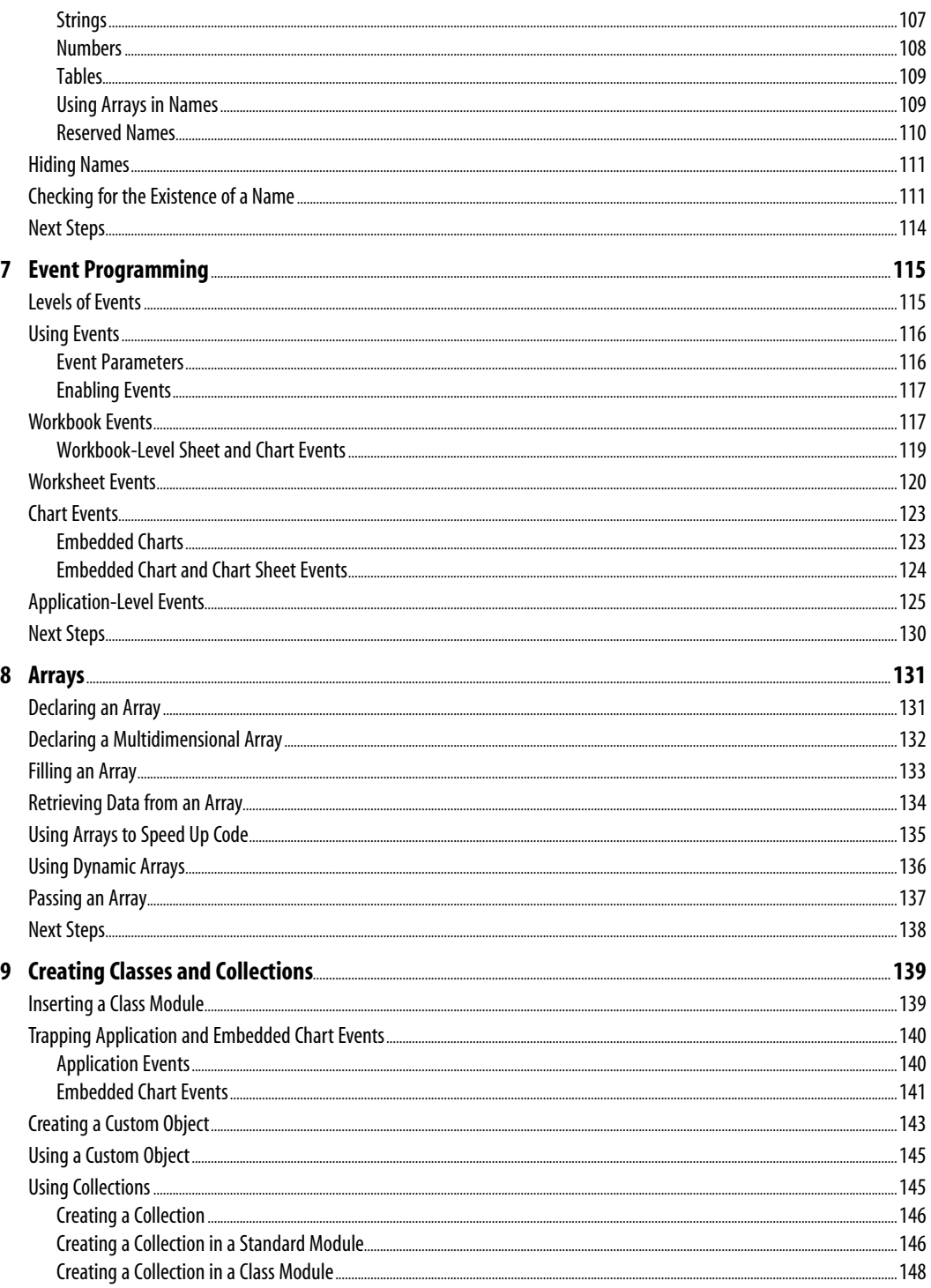

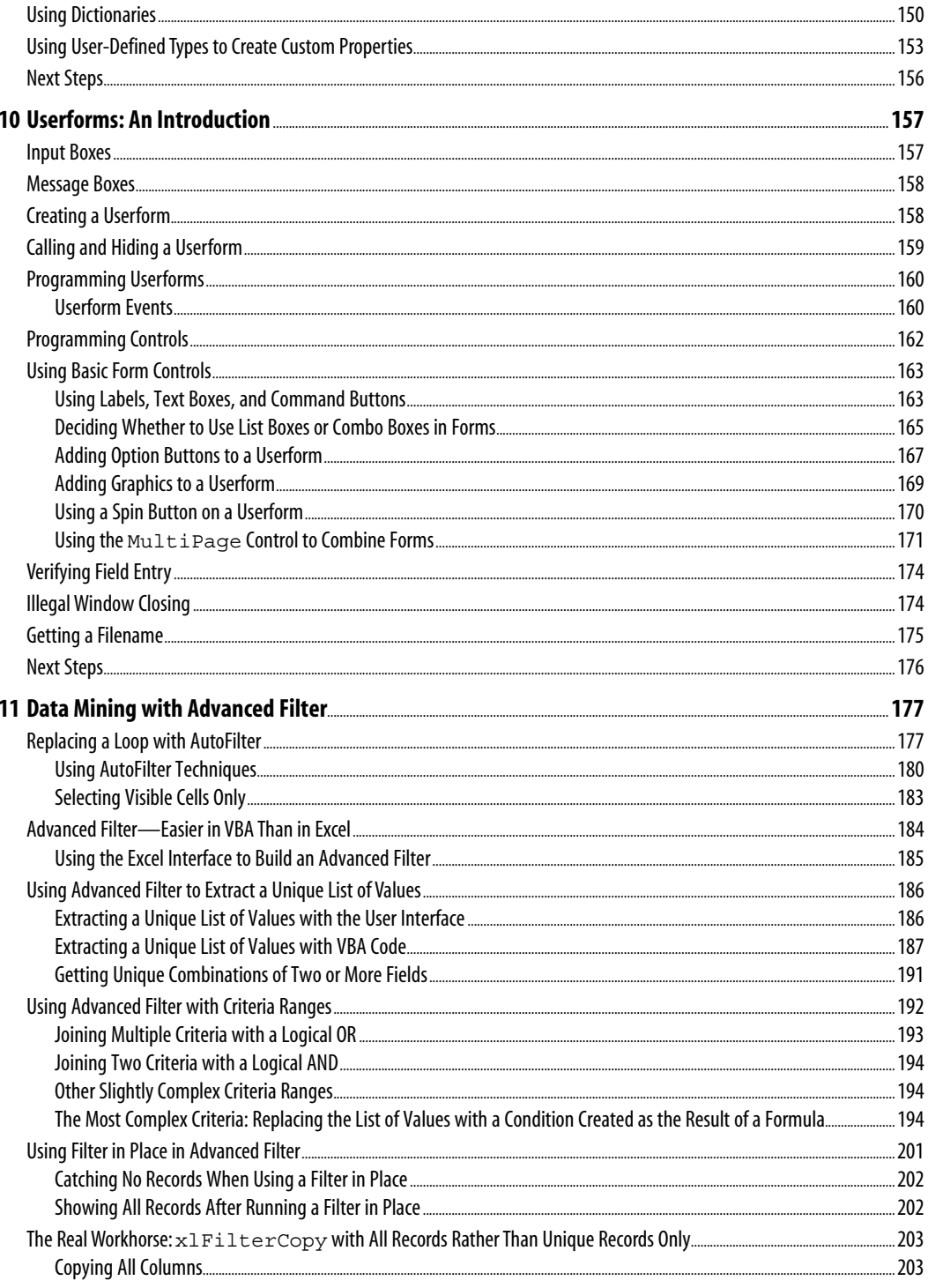

vii

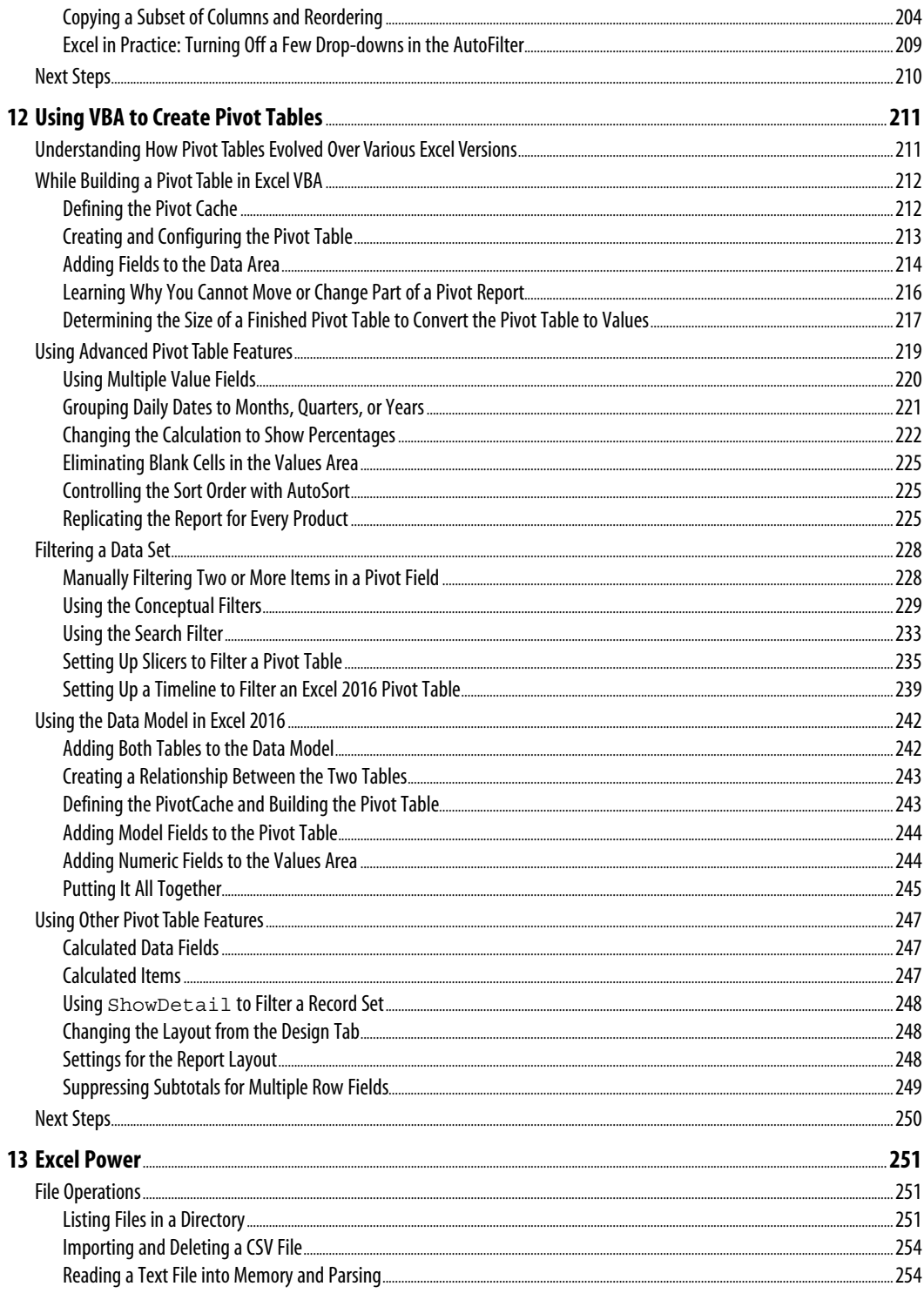

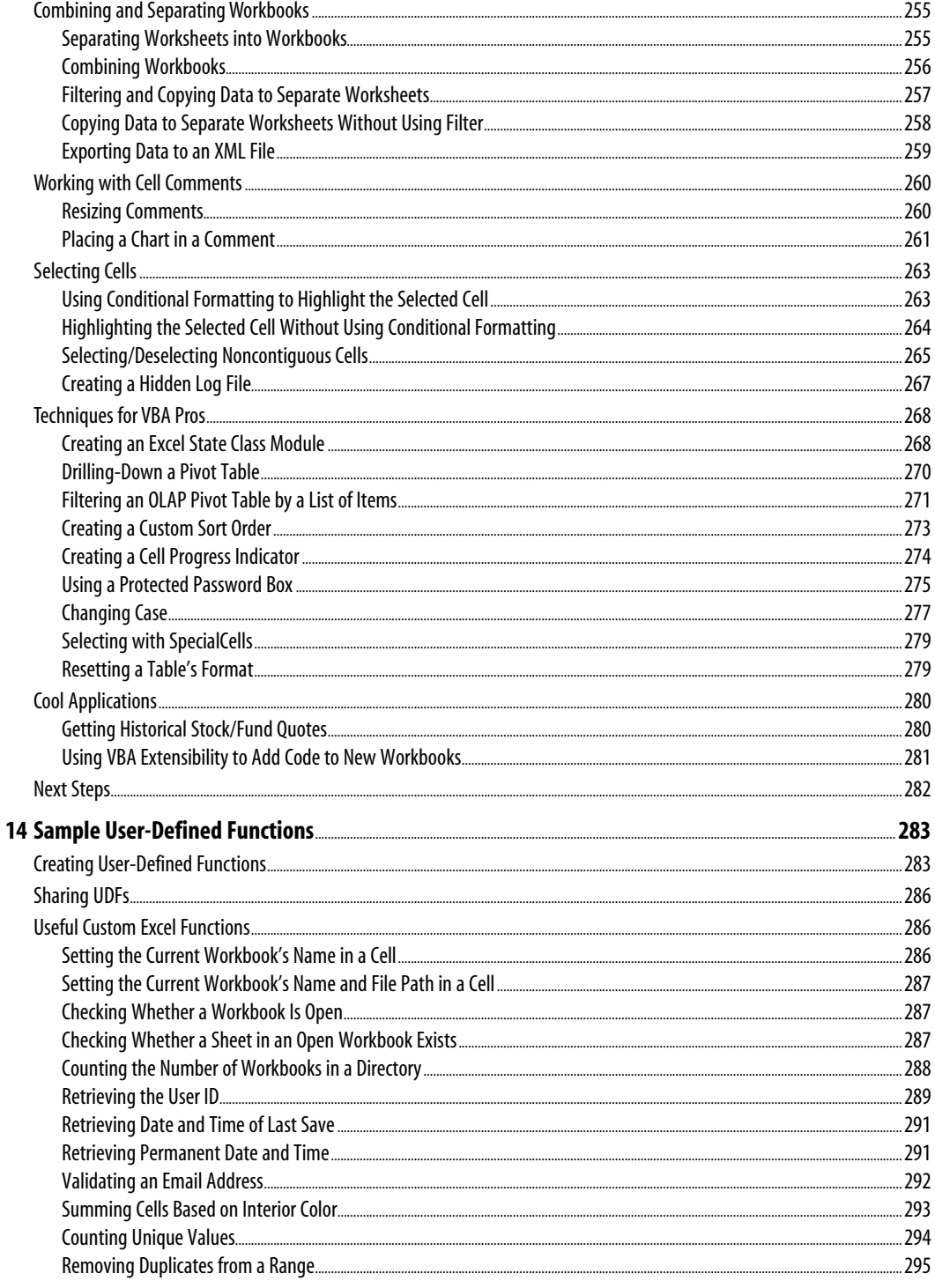

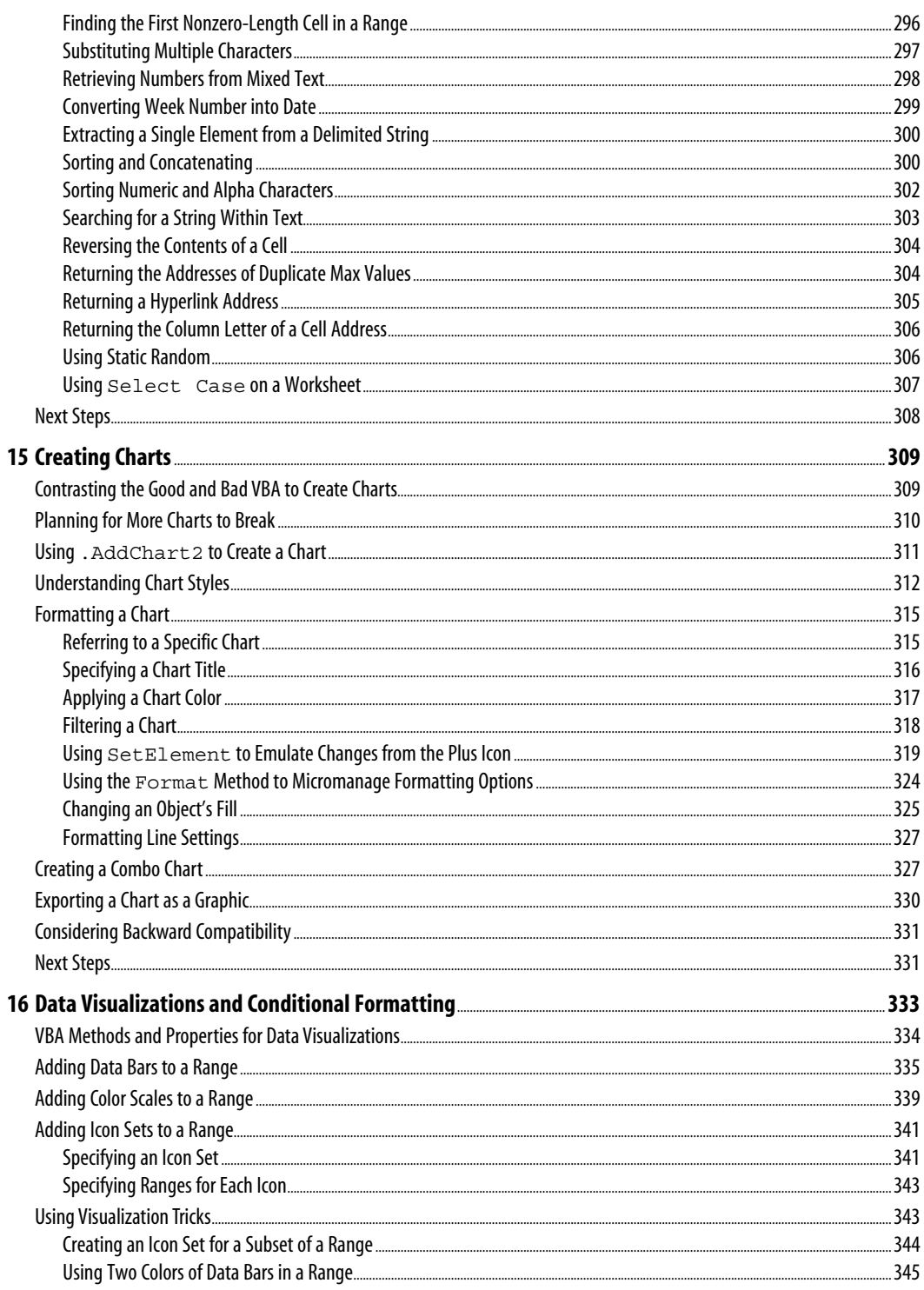

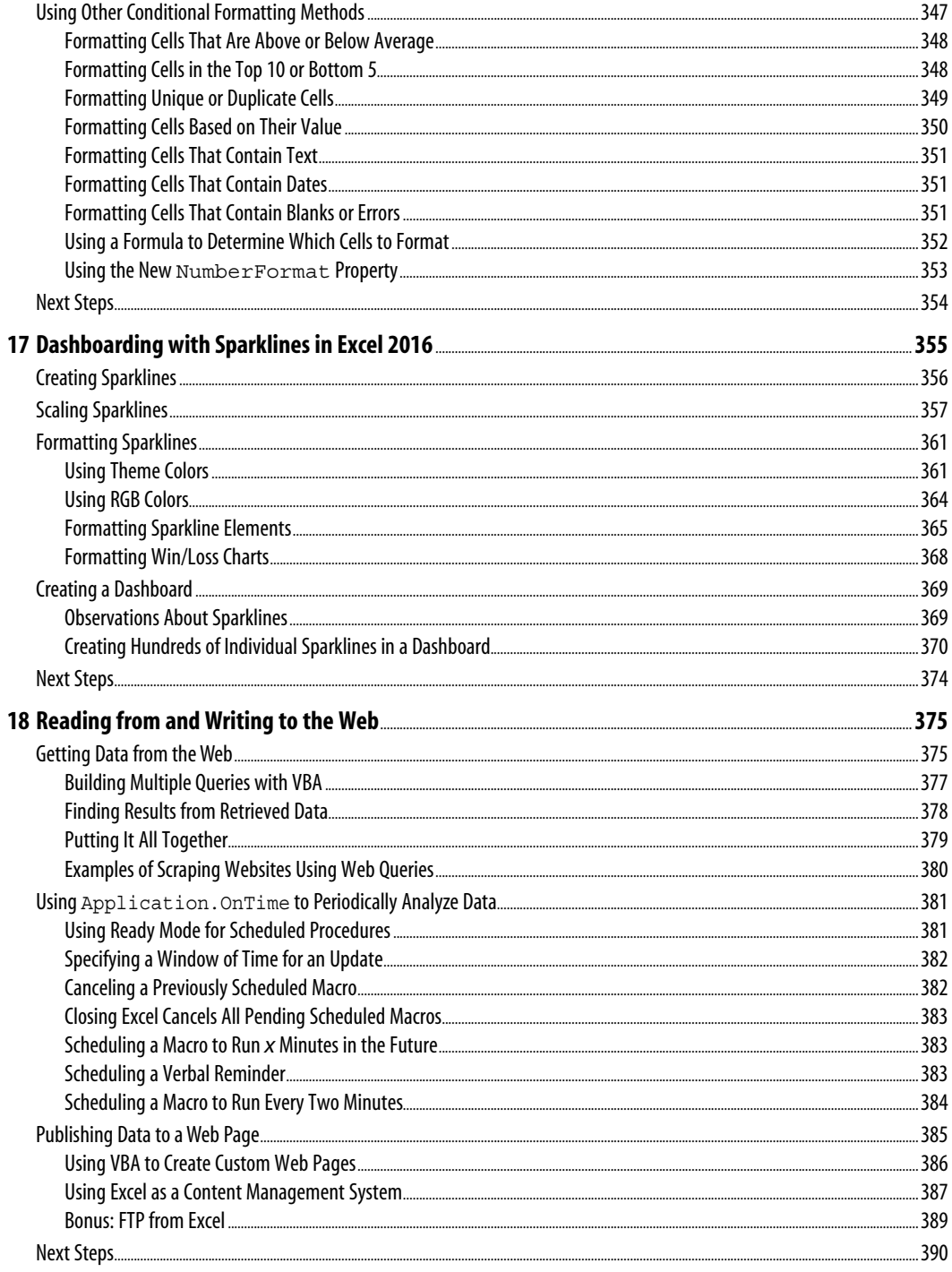

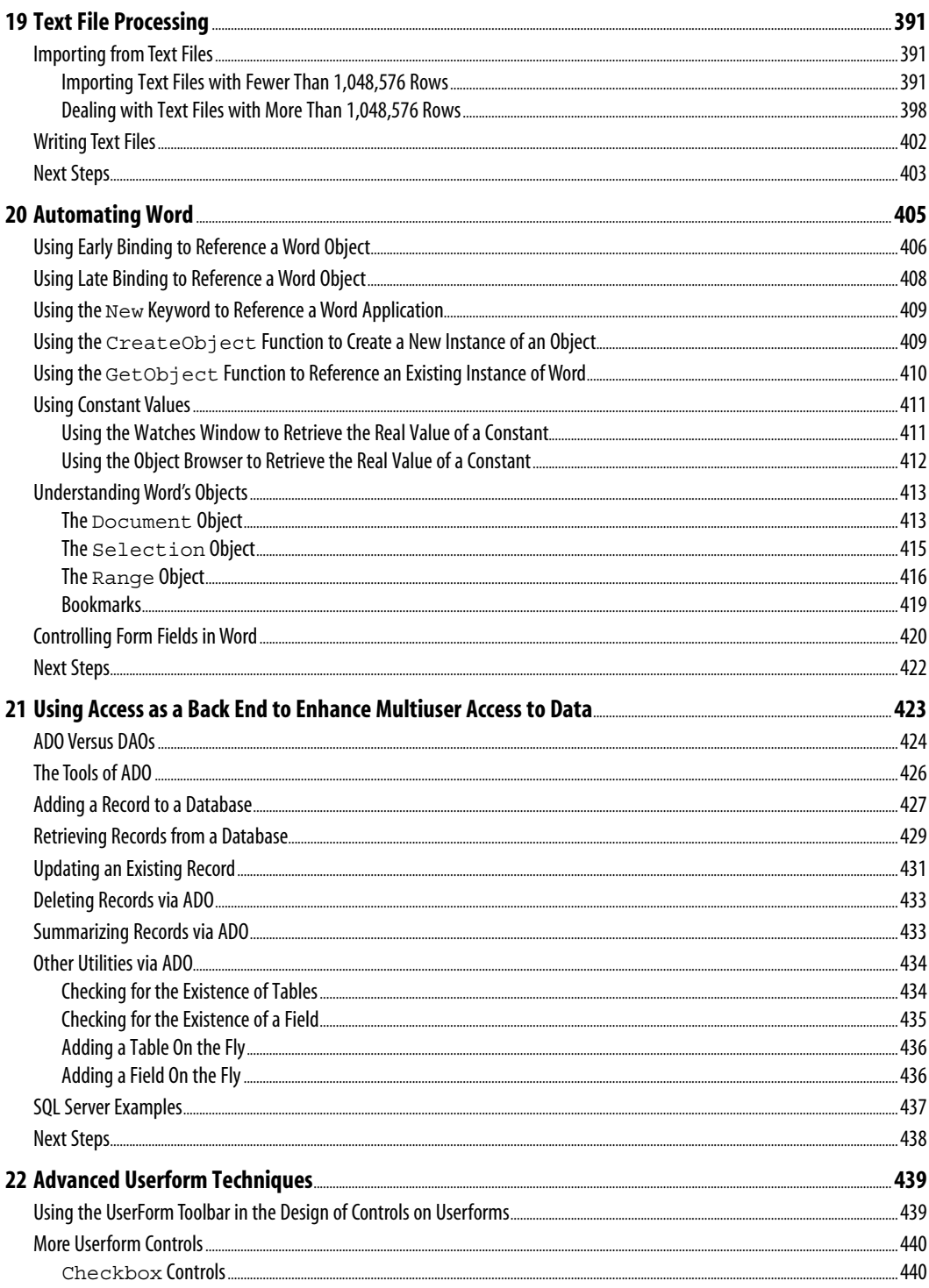

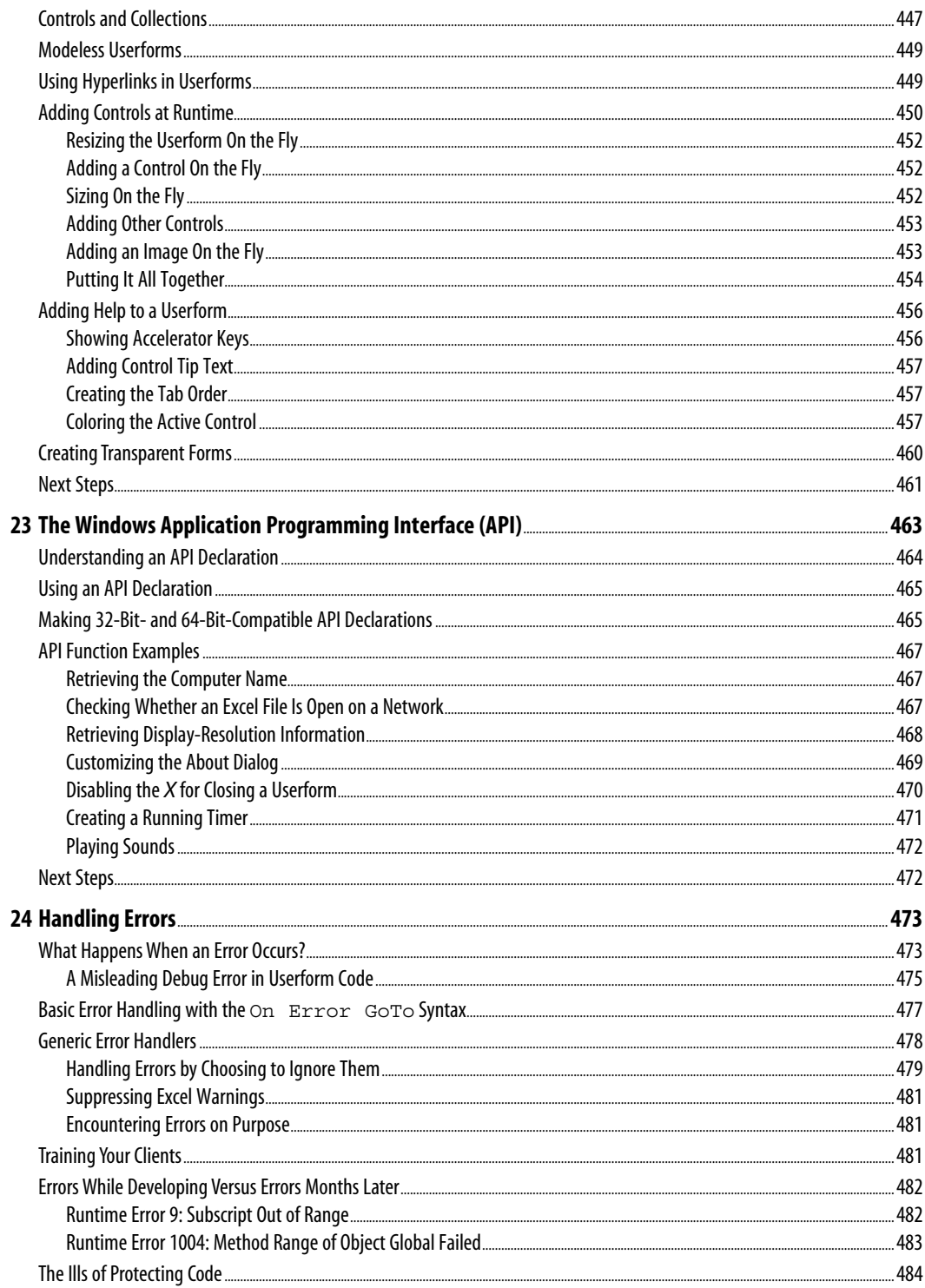

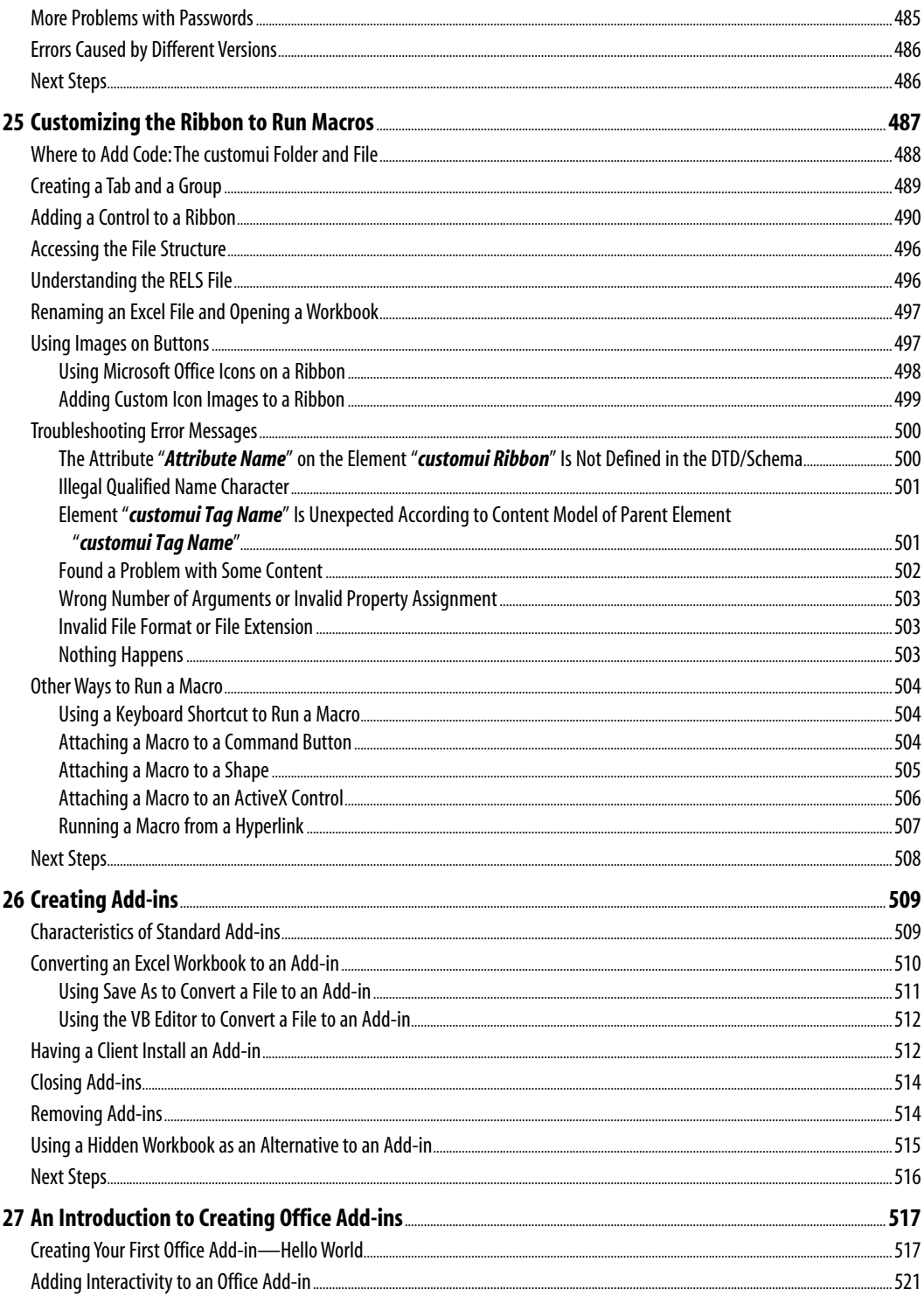

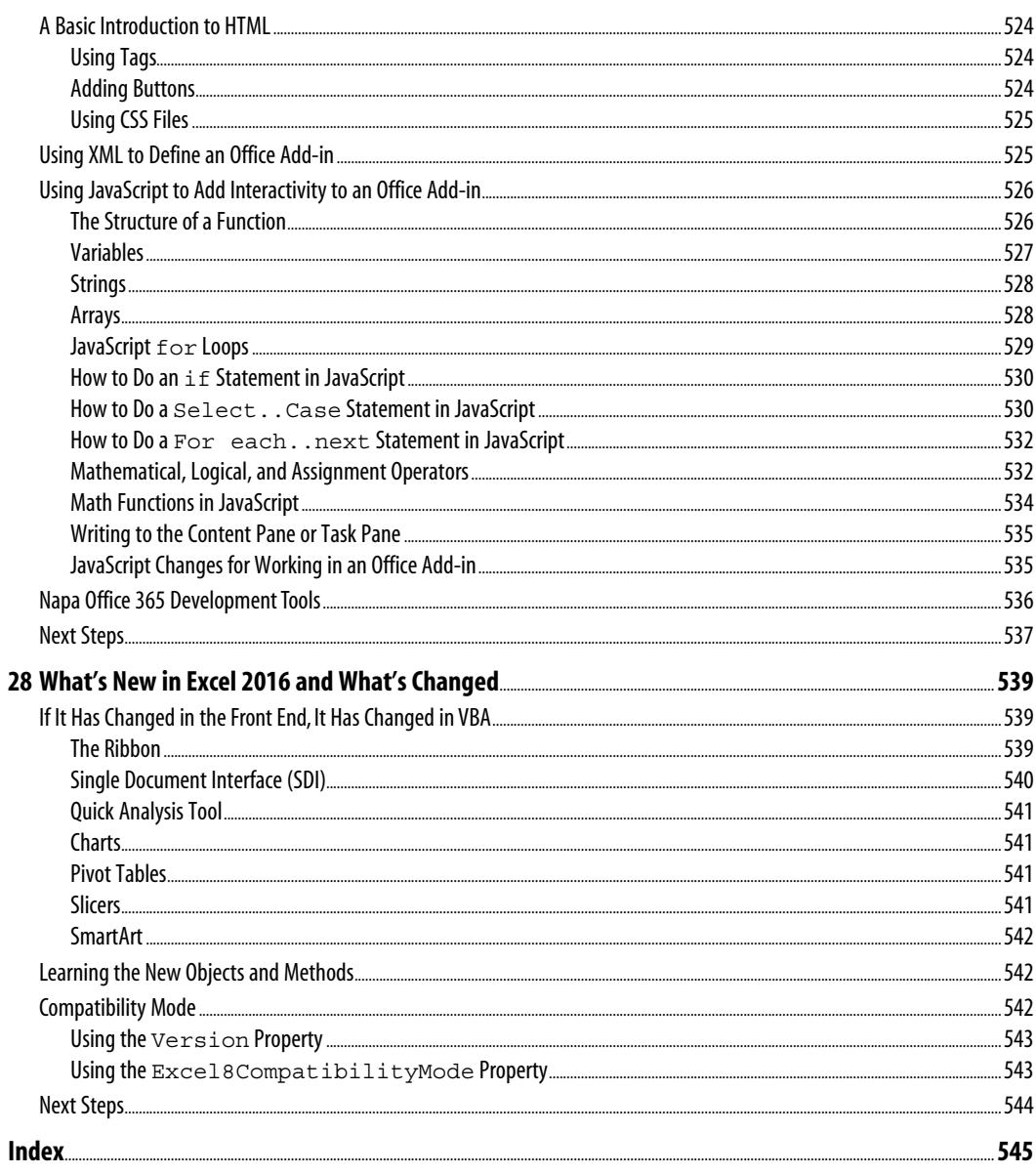

### **About the Authors**

**Bill Jelen**, Excel MVP and the host of MrExcel.com, has been using spreadsheets since 1985, and he launched the MrExcel.com website in 1998. Bill was a regular guest on *Call for Help* with Leo Laporte and has produced more than 1,900 episodes of his daily video podcast, *Learn Excel from MrExcel*. He is the author of 44 books about Microsoft Excel and writes the monthly Excel column for *Strategic Finance* magazine. Before founding MrExcel. com, Bill Jelen spent 12 years in the trenches—working as a financial analyst for finance, marketing, accounting, and operations departments of a \$500 million public company. He lives in Merritt Island, Florida, with his wife, Mary Ellen.

**Tracy Syrstad** is a Microsoft Excel developer and author of eight Excel books. She has been helping people with Microsoft Office issues since 1997, when she discovered free online forums where anyone could ask and answer questions. Tracy found out she enjoyed teaching others new skills, and when she began working as a developer, she was able to integrate the fun of teaching with one-on-one online desktop sharing sessions. Tracy lives on acreage in eastern South Dakota with her husband, one dog, two cats, one horse (two, hopefully soon), and a variety of wild foxes, squirrels, and rabbits.

## **Dedications**

*For Robert K. Jelen —Bill Jelen For Marlee Jo Jacobson —Tracy Syrstad*

### **Acknowledgments**

Thanks to Tracy Syrstad for being a great coauthor.

Bob Umlas is the smartest Excel guy I know and is an awesome technical editor. At Pearson, Joan Murray is an excellent acquisitions editor.

Along the way, I've learned a lot about VBA programming from the awesome community at the MrExcel.com message board. VoG, Richard Schollar, and Jon von der Heyden all stand out as having contributed posts that led to ideas in this book. Thanks to Pam Gensel for Excel macro lesson #1. Mala Singh taught me about creating charts in VBA, and Oliver Holloway brought me up to speed with accessing SQL Server. Scott Ruble and Robin Wakefield at Microsoft helped with the charting chapter.

My family was incredibly supportive during this time. Thanks to Mary Ellen Jelen, Robert F. Jelen, and Robert K. Jelen.

—Bill

Juan Pablo Gonzalez Ruiz and Zack Barresse are great programmers, and I really appreciate their time and patience showing me new ways to write better programs. Chris "Smitty" Smith has really helped me sharpen my business acumen.

Thank you to all the moderators at the MrExcel forum who keep the board organized, despite the best efforts of the spammers.

Programming is a constant learning experience, and I really appreciate the clients who have encouraged me to program outside my comfort zone so that my skills and knowledge have expanded.

And last, but not least, thanks to Bill Jelen. His site, MrExcel.com, is a place where thousands come for help. It's also a place where I, and others like me, have an opportunity to learn from and assist others.

—Tracy

### **We Want to Hear from You!**

As the reader of this book, *you* are our most important critic and commentator. We value your opinion and want to know what we're doing right, what we could do better, what areas you'd like to see us publish in, and any other words of wisdom you're willing to pass our way.

We welcome your comments. You can email or write to let us know what you did or didn't like about this book—as well as what we can do to make our books better.

*Please note that we cannot help you with technical problems related to the topic of this book.*

When you write, please be sure to include this book's title and author as well as your name and email address. We will carefully review your comments and share them with the author and editors who worked on the book.

Email: feedback@quepublishing.com Mail: Que Publishing ATTN: Reader Feedback 800 East 96th Street Indianapolis, IN 46240 USA

### **Reader Services**

Visit our website and register this book at quepublishing.com/register for convenient access to any updates, downloads, or errata that might be available for this book.

As corporate IT departments have found themselves with long backlogs of requests, Excel users have discovered that they can produce the reports needed to run their businesses themselves using the macro language *Visual Basic for Applications* (VBA). VBA enables you to achieve tremendous efficiencies in your day-to-day use of Excel. VBA helps you figure out how to import data and produce reports in Excel so that you don't have to wait for the IT department to help you.

### **What Is in This Book?**

You have taken the right step by purchasing this book. We can help you reduce the learning curve so that you can write your own VBA macros and put an end to the burden of generating reports manually.

### **Reducing the Learning Curve**

This Introduction provides a case study about the power of macros. Chapter 1, "Unleashing the Power of Excel with VBA," introduces the tools and confirms what you probably already know: The macro recorder does not work reliably. Chapter 2, "This Sounds Like BASIC, So Why Doesn't It Look Familiar?" helps you understand the crazy syntax of VBA. Chapter 3, "Referring to Ranges," cracks the code on how to work efficiently with ranges and cells.

Chapter 4, "Looping and Flow Control," covers the power of looping using VBA. The case study in this chapter demonstrates creating a program to produce a department report and then wrapping that report routine in a loop to produce 46 reports.

Chapter 5 , "R1C1-Style Formulas," covers, obviously, R1C1-style formulas. Chapter 6, "Creating and Manipulate Names in VBA," covers names. Chapter 7 , "Event Programming," includes some great tricks that use event programming. Chapters 8, "Arrays,"

## **[I N T R O D U C T I O N](#page--1-0)**

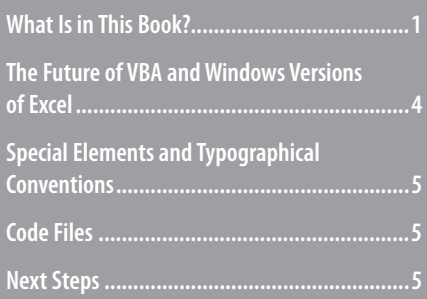

and 9, "Creating Classes and Collections," cover arrays, classes, and collections. Chapter 10, "Userforms: An Introduction," introduces custom dialog boxes that you can use to collect information from a human using Excel.

### **Excel VBA Power**

Chapters 11 , "Data Mining with Advanced Filter," and 12 , "Using VBA to Create Pivot Tables," provide an in-depth look at Filter, Advanced Filter, and pivot tables. Report automation tools rely heavily on these concepts. Chapters 13 , "Excel Power," and 14 , "Sample User-Defined Functions," include dozens of code samples designed to exhibit the power of Excel VBA and custom functions.

Chapters 15 , "Creating Charts," through 20 , "Automating Word," handle charting, data visualizations, web queries, sparklines, and automating Word.

### **Techie Stuff Needed to Produce Applications**

Chapter 21 , "Using Access as a Back End to Enhance Multiuser Access to Data," handles reading and writing to Access databases and SQL Server. The techniques for using Access databases enable you to build an application with the multiuser features of Access while keeping the friendly front end of Excel.

Chapter 22 , "Advanced Userform Techniques," shows you how to go further with userforms. Chapter 23 , "The Windows Application Programming Interface (API)," teaches some tricky ways to achieve tasks using the Windows API. Chapters 24 , "Handling Errors," through 26 , "Creating Add-ins," deal with error handling, custom menus, and add-ins. Chapter 27 , "An Introduction to Creating Office Add-Ins," provides a brief introduction to building your own JavaScript application within Excel. Chapter 28 , "What's New in Excel 2016 and What's Changed," summarizes the changes in Excel 2016.

### **Does This Book Teach Excel?**

Microsoft believes that the ordinary Office user touches only 10% of the features in Office. We realize that everyone reading this book is above average, and MrExcel.com has a pretty smart audience. Even so, a poll of 8,000 MrExcel.com readers showed that only 42% of smarter-than-average users are using any 1 of the top 10 power features in Excel.

I regularly present a Power Excel seminar for accountants. These are hard-core Excelers who use Excel 30 to 40 hours every week. Even so, two things come out in every seminar. First, half of the audience gasps when they see how quickly you can do tasks with a particular feature, such as automatic subtotals or pivot tables. Second, someone in the audience routinely trumps me. For example, someone asks a question, I answer, and someone in the second row raises a hand to give a better answer.

The point? You and I both know a lot about Excel. However, I assume that in any given chapter, maybe 58% of the people have not used pivot tables before and maybe even fewer have used the Top 10 Filter feature of pivot tables. With this in mind, before I show how to automate something in VBA, I briefly cover how to do the same task in the Excel interface. This book does not teach you how to make pivot tables, but it does alert you when you might need to explore a topic and learn more about it elsewhere.

### **CASE STUDY: MONTHIY ACCOUNTING REPORTS**

 This is a true story. Valerie is a business analyst in the accounting department of a medium-size corporation. Her company recently installed an overbudget \$16 million enterprise resource planning (ERP) system. As the project ground to a close, there were no resources left in the IT budget to produce the monthly report that this corporation used to summarize each department.

 However, Valerie had been close enough to the implementation to think of a way to produce the report herself. She understood that she could export general ledger data from the ERP system to a text file with comma-separated values. Using Excel, Valerie was able to import the general ledger data from the ERP system into Excel.

 Creating the report was not easy. As in many other companies, there were exceptions in the data. Valerie knew that certain accounts in one particular cost center needed to be reclassed as expenses. She knew that other accounts needed to be excluded from the report entirely. Working carefully in Excel, Valerie made these adjustments. She created one pivot table to produce the first summary section of the report. She cut the pivot table results and pasted them into a blank worksheet. Then she created a new pivot table report for the second section of the summary. After about three hours, she had imported the data, produced five pivot tables, arranged them in a summary, and neatly formatted the report in color.

### **Becoming the Hero**

 Valerie handed the report to her manager. The manager had just heard from the IT department that it would be months before they could get around to producing "that convoluted report." When Valerie created the Excel report, she became the instant hero of the day. In three hours, Valerie had managed to do the impossible. Valerie was on cloud nine after a well-deserved "atta-girl."

### **More Cheers**

 The next day, Valerie's manager attended the monthly department meeting. When the department managers started complaining that they could not get the report from the ERP system, this manager pulled out his department's report and placed it on the table. The other managers were amazed. How was he able to produce this report? Everyone was relieved to hear that someone had cracked the code. The company president asked Valerie's manager if he could have the report produced for each department.

### **Cheers Turn to Dread**

 You can probably see what's coming. This particular company had 46 departments. That means 46 one-page summaries had to be produced once a month. Each report required importing data from the ERP system, backing out certain accounts, producing five pivot tables, and then formatting the reports in color. It had taken Valerie three hours to produce the first report, but after she got into the swing of things, she could produce the 46 reports in 40 hours. Even after she reduced her time per report, though, this is horrible. Valerie had a job to do before she became responsible for spending 40 hours a month producing these reports in Excel.

### **VBA to the Rescue**

 Valerie found my company, MrExcel Consulting, and explained her situation. In the course of about a week, I was able to produce a series of macros in Visual Basic that did all the mundane tasks. For example, the macros imported the data, backed out certain accounts, made five pivot tables, and applied the color formatting. From start to finish, the entire 40-hour manual process was reduced to two button clicks and about 4 minutes.

 Right now, either you or someone in your company is probably stuck doing manual tasks in Excel that can be automated with VBA. I am confident that I can walk into any company that has 20 or more Excel users and find a case just as amazing as Valerie's.

### **The Future of VBA and Windows Versions of Excel**

Several years ago, there were many rumblings that Microsoft might stop supporting VBA. There is now plenty of evidence to indicate that VBA will be around in Windows versions of Excel through 2036. When VBA was removed from the Mac version of Excel 2008, a huge outcry from customers led to its being included in the next Mac version of Excel.

XLM macros were replaced by VBA in 1993, and 23 years later, they are still supported. Microsoft is making strides toward providing a JavaScript alternative to VBA, but it appears that Excel will support VBA for about another 23 years.

### **Versions of Excel**

This fifth edition of *VBA and Macros* is designed to work with Excel 2016. The previous editions of this book covered code for Excel 97 through Excel 2013. In 80% of the chapters, the code for Excel 2016 is identical to the code in previous versions. However, there are exceptions. For example, the new AutoGroup functionality in pivot tables adds new options that were not available in Excel 2013.

### **Differences for Mac Users**

Although Excel for Windows and Excel for the Mac are similar in terms of user interface, there are a number of differences when you compare the VBA environment. Certainly, nothing in Chapter 23 that uses the Windows API will work on the Mac. That said, the overall concepts discussed in this book apply to the Mac. You can find a general list of differences as they apply to the Mac at [http://www.mrexcel.com/macvba.html .](http://www.mrexcel.com/macvba.html) Development in VBA for Mac Excel 2016 is far more difficult than in Windows, with only rudimentary VBA editing tools. Microsoft actually recommends that you write all of your VBA in Excel 2016 for Windows and then use that VBA on the Mac.

### **Special Elements and Typographical Conventions**

The following typographical conventions are used in this book:

- *Italic*—Indicates new terms when they are defined, special emphasis, non-English words or phrases, and letters or words used as words.
- Monospace—Indicates parts of VBA code, such as object or method names.
- **Bold monospace**—Indicates user input.

In addition to these typographical conventions, there are several special elements. Each chapter has at least one case study that presents a real-world solution to common problems. The case study also demonstrates practical applications of topics discussed in the chapter.

In addition to the case studies, you will see Notes, Tips, and Cautions.

 Notes provide additional information outside the main thread of the chapter discussion that might be useful for you to know. **NOTE**

 Tips provide quick workarounds and time-saving techniques to help you work more efficiently. **TIP**

#### **CAUTION**

 Cautions warn about potential pitfalls you might encounter. Pay attention to the Cautions; they alert you to problems that might otherwise cause you hours of frustration.

### **Code Files**

As a thank-you for buying this book, we have put together a set of 50 Excel workbooks that demonstrate the concepts included in this book. This set of files includes all the code from the book, sample data, additional notes from the authors, and 25 bonus macros. To download the code files, visit this book's web page at<http://www.quepublishing.com> or [http://](http://www.mrexcel.com/getcode2016.html) [www.mrexcel.com/getcode2016.html .](http://www.mrexcel.com/getcode2016.html)

### **Next Steps**

Chapter 1introduces the editing tools of the Visual Basic environment and shows why using the macro recorder is not an effective way to write VBA macro code.

*This page intentionally left blank* 

# **[Unleashing the Power of](#page--1-0) Excel with VBA**

### **The Power of Excel**

*Visual Basic for Applications* (VBA) combined with Microsoft Excel is probably the most powerful tool available to you. VBA is sitting on the desktops of 750 million users of Microsoft Office, and most have never figured out how to harness the power of VBA in Excel. Using VBA, you can speed the production of any task in Excel. If you regularly use Excel to produce a series of monthly charts, for example, you can have VBA do that task for you in a matter of seconds.

## **Barriers to Entry**

There are two barriers to learning successful VBA programming. First, Excel's macro recorder is flawed and does not produce workable code for you to use as a model. Second, for many who learned a programming language such as BASIC, the syntax of VBA is horribly frustrating.

### **The Macro Recorder Doesn't Work!**

Microsoft began to dominate the spreadsheet market in the mid-1990s. Although it was wildly successful in building a powerful spreadsheet program to which any Lotus 1-2-3 user could easily transition, the macro language was just too different. Anyone proficient in recording Lotus 1-2-3 macros who tried recording a few macros in Excel most likely failed. Although the Microsoft VBA programming language is much more powerful than the Lotus 1-2-3 macro language, the fundamental flaw is that the macro recorder does not work when you use the default settings.

 **[1](#page--1-0)** 

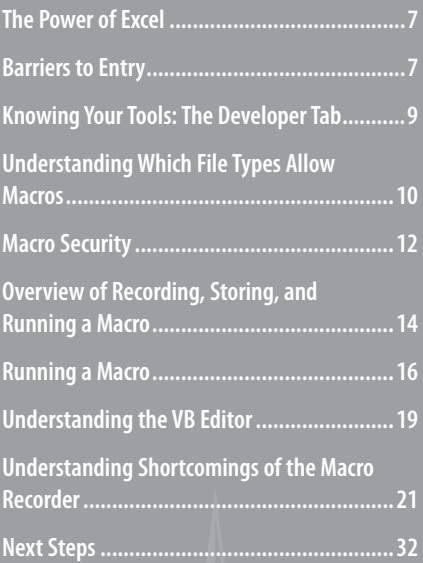

With Lotus 1-2-3, you could record a macro today and play it back tomorrow, and it would faithfully work. When you attempt the same feat in Microsoft Excel, the macro might work today but not tomorrow. In 1995, when I tried to record my first Excel macro, I was horribly frustrated by this. In this book, I teach you the three rules for getting the most out of the macro recorder.

#### **No One on the Excel Team Is Focused on the Macro Recorder**

As Microsoft adds new features to Excel, the individual project manager for a feature makes sure that the macro recorder will record something when you execute the command. In the past decade, the recorded code might work in some situations, but it often does not work in all situations. If Microsoft had someone who was focused on creating a useful macro recorder, the recorded code could often be a lot more general than it currently is.

I once asked the project managers if they had a mission statement for the macro recorder. I asked them, "Are you trying to record code that will actually work or just trying to reveal the objects and methods so the person recording the code has to do more research to figure out how to use the commands?" The responses made me believe that no one at Microsoft actually cares about the macro recorder.

It used to be that you could record a command in any of five ways and the recorded code would work. Unfortunately, today, if you want to use the macro recorder, you often have to try recording the macro several different ways, until you find a set of steps that records code that reliably works.

#### **Visual Basic Is Not Like BASIC**

Two decades ago, the code generated by the macro recorder was unlike anything I had ever seen. It said this was "Visual Basic" (VB). I have had the pleasure of learning half a dozen programming languages at various times; this bizarre-looking language was horribly unintuitive and did not resemble the BASIC language I had learned in high school.

To make matters worse, even in 1995 I was the spreadsheet wizard in my office. My company had forced everyone to convert from Lotus 1-2-3 to Excel, which meant I was faced with a macro recorder that didn't work and a language that I couldn't understand. This was not a good combination of events.

My assumption in writing this book is that you are pretty talented with a spreadsheet. You probably know more than 90% of the people in your office. I also assume that even though you are not a programmer, you might have taken a class in BASIC at some point. However, knowing BASIC is not a requirement—it actually is a barrier to entry into the ranks of being a successful VBA programmer. There is a good chance that you have recorded a macro in Excel, and there's a similar chance that you were not happy with the results.

#### **Good News: Climbing the Learning Curve Is Easy**

Even if you've been frustrated with the macro recorder, it is really just a small speed bump on your road to writing powerful programs in Excel. This book teaches you not only why the macro recorder fails but also how to change the recorded code into something useful. For all the former BASIC programmers in the audience, I decode VBA so that you can easily pick through recorded macro code and understand what is happening.

### **Great News: Excel with VBA Is Worth the Effort**

Although you probably have been frustrated with Microsoft over the inability to record macros in Excel, the great news is that Excel VBA is powerful. Absolutely anything you can do in the Excel interface can be duplicated with stunning speed in Excel VBA. If you find yourself routinely creating the same reports manually day after day or week after week, Excel VBA will greatly streamline those tasks.

The authors of this book work for MrExcel Consulting. In this role, we have automated reports for hundreds of clients. The stories are often similar: The IT department has a several-month backlog of requests. Someone in accounting or engineering discovers that he or she can import some data into Excel and get the reports necessary to run the business. This is a liberating event: You no longer need to wait months for the IT department to write a program. However, the problem is that after you import the data into Excel and win accolades from your manager for producing the report, you will likely be asked to produce the same report every month or every week. This becomes very tedious.

Again, the great news is that with a few hours of VBA programming, you can automate the reporting process and turn it into a few button clicks. The reward is great. So hang with me as we cover a few of the basics.

This chapter exposes why the macro recorder does not work. It also walks through an example of recorded code and demonstrates why it works today but will fail tomorrow. I realize that the code you see in this chapter might not be familiar to you, but that's okay. The point of this chapter is to demonstrate the fundamental problem with the macro recorder. You'll also learn the fundamentals of the Visual Basic environment.

### **Knowing Your Tools: The Developer Tab**

Let's start with a basic overview of the tools needed to use VBA. By default, Microsoft hides the VBA tools. You need to complete the following steps to change a setting to access the Developer tab:

- **1.** Right-click the ribbon and choose Customize the Ribbon.
- **2.** In the right list box, select the Developer check box, which is the eighth item.
- **3.** Click OK to return to Excel.

Excel displays the Developer tab, as shown in Figure 1.1 .

 The Developer tab provides an interface fo running and recording macros.

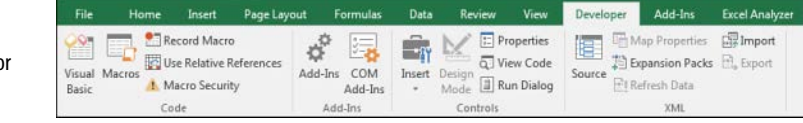

The Code group on the Developer tab contains the icons used for recording and playing back VBA macros, as listed here:

- **Visual Basic**—Opens the Visual Basic Editor.
- **Macros**—Displays the Macro dialog, where you can choose to run or edit a macro from the list of macros.
- **Record Macro**—Begins the process of recording a macro.
- **Use Relative References—** Toggles between using relative or absolute recording. With relative recording, Excel records that you move down three cells. With absolute recording, Excel records that you selected cell A4.
- **Macro Security—Accesses the Trust Center, where you can choose to allow or disal**low macros to run on this computer.

The Add-ins group provides icons for managing regular add-ins and COM add-ins.

The Controls group of the Developer tab contains an Insert menu where you can access a variety of programming controls that can be placed on the worksheet. See "Assigning a Macro to a Form Control, Text Box, or Shape," later in this chapter. Other icons in this group enable you to work with the on-sheet controls. The Run Dialog button enables you to display a custom dialog box or userform that you designed in VBA. For more on userforms, see Chapter 10, "Userforms: An Introduction."

The XML group of the Developer tab contains tools for importing and exporting XML documents.

The Modify group enables you to specify whether the Document Panel is always displayed for new documents. Users can enter keywords and a document description in the Document Panel. If you have SharePoint and InfoPath, you can define custom fields to appear in the Document Panel.

### **Understanding Which File Types Allow Macros**

Excel 2016 offers support for four file types. Macros are not allowed to be stored in the .xlsx file type, and this file type is the default file type! You have to use the Save As setting for all of your macro workbooks, or you can change the default file type used by Excel 2016.

The available files types are as listed here:

- **Excel Workbook (.xlsx)**—Files are stored as a series of XML objects and then zipped into a single file. This creates significantly smaller file sizes. It also allows other applications (even Notepad!) to edit or create Excel workbooks. Unfortunately, macros cannot be stored in files with an .xlsx extension.
- **Excel Macro-Enabled Workbook (.xlsm)**—This is similar to the default .xlsx format, except macros are allowed. The basic concept is that if someone has an .xlsx file, he will not need to worry about malicious macros. However, if he sees an .xlsm file, he should be concerned that there might be macros attached.
- **Excel Binary Workbook (.xlsb)**—This is a binary format designed to handle the larger 1-million-row grid size introduced in Excel 2007. Legacy versions of Excel stored their files in a proprietary binary format. Although binary formats might load more quickly, they are more prone to corruption, and a few lost bits can destroy a whole file. Macros are allowed in this format.
- **Excel 97-2003 Workbook (.xls)**—This format produces files that can be read by anyone using legacy versions of Excel. Macros are allowed in this binary format; however, when you save in this format, you lose access to any cells outside A1:IV65536. In addition, if someone opens the file in Excel 2003, she loses access to anything that used features introduced in Excel 2007 or later.

To avoid having to choose a macro-enabled workbook in the Save As dialog, you can customize your copy of Excel to always save new files in the .xlsm format by following these steps:

- **1.** Click the File menu and select Options.
- **2.** In the Excel Options dialog, select the Save category from the left navigation pane.
- **3.** Open the Save Files in This Format drop-down and select Excel Macro-Enabled Workbook (\*.xlsm). Click OK.
	- Hermalthough you and I are not afraid to use macros, I have encountered people who freak out when they <del>∐</del> Although you and I are not afraid to use macros, I have encountered people who freak out when the<br>● see the .xlsm file type. They actually seem angry that I sent them an .xlsm file that did not have any<br>● macros. Their reaction seemed reminiscent of King Arthur's "You got me all worked up!" line in Monty Python and the Holy Grail. Google's Gmail has joined this camp, refusing to show a preview of any attachments sent in the .xlsm format. If you encounter someone who seems to have a fear of the .xlsm file type, remind them of these points: ■ Every workbook created in the past 30 years could have had macros, but in fact, most did not. ■ If someone is trying to avoid macros, she should use the security settings to prevent macros from running anyway. The person can still open the .xlsm file to get the data in the spreadsheet. With these arguments, I hope you can overcome any fears of the .xlsm file type so that it can be your default file type.

1

### **Macro Security**

After a Word VBA macro was used as the delivery method for the Melissa virus, Microsoft changed the default security settings to prevent macros from running. Therefore, before we can begin discussing the recording of a macro, it's important to look at how to adjust the default settings.

In Excel 2016, you can either globally adjust the security settings or control macro settings for certain workbooks by saving the workbooks in a trusted location. Any workbook stored in a folder that is marked as a trusted location automatically has its macros enabled.

You can find the macro security settings under the Macro Security icon on the Developer tab. When you click this icon, the Macro Settings category of the Trust Center is displayed. You can use the left navigation bar in the dialog to access the Trusted Locations list.

### **Adding a Trusted Location**

You can choose to store your macro workbooks in a folder that is marked as a trusted location. Any workbook stored in a trusted folder will have its macros enabled. Microsoft suggests that a trusted location should be on your hard drive. The default setting is that you cannot trust a location on a network drive.

To specify a trusted location, follow these steps:

- **1.** Click Macro Security in the Developer tab.
- **2.** Click Trusted Locations in the left navigation pane of the Trust Center.
- **3.** If you want to trust a location on a network drive, select Allow Trusted Locations on My Network.
- **4.** Click the Add New Location button. Excel displays the Microsoft Office Trusted Location dialog (see Figure 1.2).
- **5.** Click the Browse button. Excel displays the Browse dialog.
- **6.** Browse to the parent folder of the folder you want to be a trusted location. Click the trusted folder. Although the folder name does not appear in the Folder Name box, click OK. The correct folder name will appear in the Browse dialog.
- **7.** If you want to trust subfolders of the selected folder, select Subfolders of This Location Are Also Trusted.
- **8.** Click OK to add the folder to the Trusted Locations list.

**CAUTION**

 Use care when selecting a trusted location. When you double-click an Excel attachment in an email message, Outlook stores the file in a temporary folder on your C: drive. You will not want to globally add C:\ and all subfolders to the Trusted Locations list.

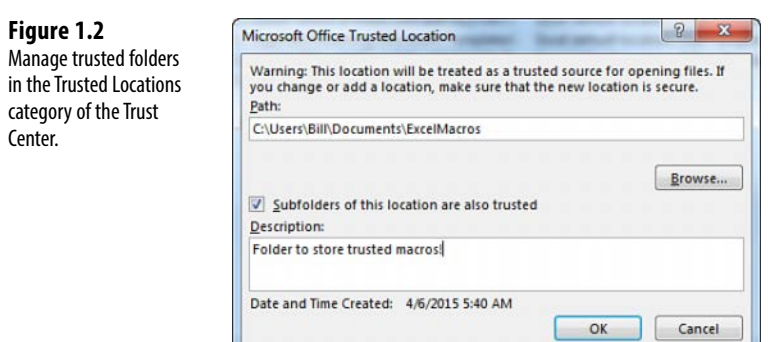

### **Using Macro Settings to Enable Macros in Workbooks Outside Trusted Locations**

For all macros not stored in a trusted location, Excel relies on the macro settings. The Low, Medium, High, and Very High settings that were familiar in Excel 2003 have been renamed.

To access the macro settings, click Macro Security in the Developer tab. Excel displays the Macro Settings category of the Trust Center dialog. Select the second option, Disable All Macros with Notification. A description of each option follows:

- **Disable All Macros Without Notification—This setting prevents all macros from** running. This setting is for people who never intend to run macros. Because you are currently holding a book that teaches you how to use macros, it is assumed that this setting is not for you. This setting is roughly equivalent to the old Very High security setting in Excel 2003. With this setting, only macros in the Trusted Locations folders can run.
- **Disable All Macros with Notification—** The operative words in this setting are "with Notification." This means that you see a notification when you open a file with macros and you can choose to enable the content. If you ignore the notification, the macros remain disabled. This setting is similar to Medium security setting in Excel 2003 and is the recommended setting. In Excel 2016, a message is displayed in the Message Area indicating that macros have been disabled. You can choose to enable the content by clicking that option, as shown in Figure 1.3 .
- **Disable All Macros Except Digitally Signed Macros**—This setting requires you to obtain a digital signing tool from VeriSign or another provider. This might be appropriate if you are going to be selling add-ins to others, but it's a bit of a hassle if you just want to write macros for your own use.
- **Enable All Macros (Not Recommended: Potentially Dangerous Code Can Run)—** This setting is similar to the Low macro security setting in Excel 2003. Although it requires the least amount of hassle, it also opens your computer to attacks from malicious Melissa-like viruses. Microsoft suggests that you not use this setting.

 **Figure 1.4** 

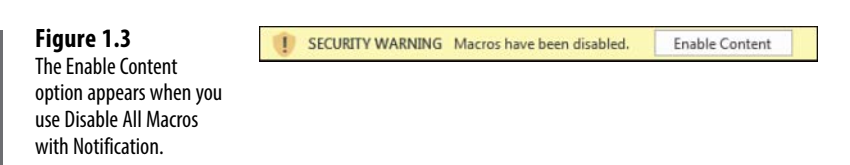

### **Using Disable All Macros with Notification**

It is recommended that you set your macro settings to Disable All Macros with Notification. If you use this setting and open a workbook that contains macros, you see a security warning in the area just above the formula bar. If you are expecting macros in this workbook, click Enable Content. If you do not want to enable macros for the current workbook, dismiss the security warning by clicking the *X* at the far right of the message bar.

If you forget to enable the macros and attempt to run a macro, Excel indicates that you cannot run the macro because all macros have been disabled. If this occurs, close the workbook and reopen it to access the message bar again.

**CAUTION**

 After you enable macros in a workbook stored on a local hard drive and then save the workbook, Excel remembers that you previously enabled macros in this workbook. The next time you open this workbook, macros are automatically enabled.

### **Overview of Recording, Storing, and Running a Macro**

Recording a macro is useful when you do not have experience writing lines of code in a macro. As you gain more knowledge and experience, you will record macros less frequently.

To begin recording a macro, select Record Macro from the Developer tab. Before recording begins, Excel displays the Record Macro dialog box, as shown in Figure 1.4 .

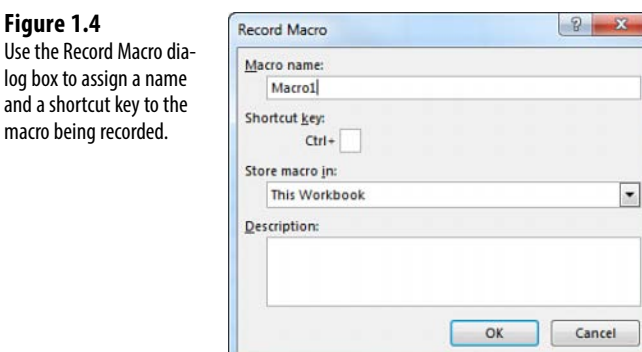

### **Filling Out the Record Macro Dialog**

In the Macro Name field, type a name for the macro. Be sure to type continuous characters. For example, type **Macro1** without a space, not **Macro 1** with a space. Assuming that you will soon be creating many macros, use a meaningful name for the macro. A name such as FormatReport is more useful than one like Macro1.

The second field in the Record Macro dialog box is a shortcut key. If you type a lowercase j in this field and later press Ctrl+J, this macro runs. Be careful, however, because Ctrl+A through Ctrl+Z (except Ctrl+J) are all already assigned to other tasks in Excel. If you assign a macro to Ctrl+B, you won't be able to use Ctrl+B for bold anymore. One alternative is to assign the macros to Ctrl+Shift+A through Ctrl+Shift+Z. To assign a macro to Ctrl+Shift+A, you type Shift+A in the shortcut key box.

**CAUTION**

 You can reuse a shortcut key for a macro. For example, if you assign a macro to Ctrl+C, Excel runs your macro instead of doing the normal action of copy.

In the Record Macro dialog box, choose where you want to save a macro when it is recorded: Personal Macro Workbook, New Workbook, or This Workbook. It is recommended that you store macros related to a particular workbook in This Workbook.

The Personal Macro Workbook (Personal.xlsm) is not a visible workbook; it is created if you choose to save the recording in the Personal Macro Workbook. This workbook is used to save a macro in a workbook that opens automatically when you start Excel, thereby enabling you to use the macro. After Excel is started, the workbook is hidden. If you want to display it, select Unhide from the View tab.

> It is not recommended that you use the personal workbook for every macro you save. Save only those macros that assist you in general tasks—not in tasks that are performed in a specific sheet or workbook. **TIP**

The fourth box in the Record Macro dialog is for a description. This description is added as a comment to the beginning of your macro.

After you select the location where you want to store the macro, click OK. Record your macro. For this example, type Hello World in the active cell and press Ctrl+Enter to accept the entry and stay in the same cell. When you are finished recording the macro, click the Stop Recording icon in the Developer tab.

 You can also access a Stop Recording icon in the lower-left corner of the Excel window. Look for a small white square to the right of the word Ready in the status bar. Using this Stop button might be more convenient than returning to the Developer tab. After you record your first macro, this area usually has a Record Macro icon, which is a small dot on an Excel worksheet.  $\mathbf{r}$ 

### **Running a Macro**

If you assigned a shortcut key to your macro, you can play it by pressing the key combination. You can also assign macros to a button on the ribbon or the Quick Access Toolbar, form controls, or drawing objects, or you can run them from the Visual Basic toolbar.

#### **Creating a Macro Button on the Ribbon**

You can add an icon to a new group on the ribbon to run your macro. This is appropriate for macros stored in the Personal Macro Workbook. Icons added to the ribbon are still enabled even when your macro workbook is not open. If you click the icon when the macro workbook is not open, Excel opens the workbook and runs the macro. Follow these steps to add a macro button to the ribbon:

- **1.** Right-click the ribbon and choose Customize the Ribbon.
- **2.** In the list box on the right, choose the tab name where you want to add an icon.
- **3.** Click the New Group button below the right list box. Excel adds a new entry called New Group (Custom) to the end of the groups in that ribbon tab.
- **4.** To move the group to the left in the ribbon tab, click the up arrow icon on the right side of the dialog several times.
- **5.** To rename the group, click the Rename button. Type a new name, such as **Report Macros**. Click OK. Excel shows the group in the list box as Report Macros (Custom). Note that the word *Custom* does not appear in the ribbon.
- **6.** Open the upper-left drop-down and choose Macros from the list. The Macros category is fourth in the list. Excel displays a list of available macros in the left list box.
- **7.** Choose a macro from the left list box. Click the Add button in the center of the dialog. Excel moves the macro to the right list box in the selected group. Excel uses a generic VBA icon for all macros.
- **8.** Click the macro in the right list box. Click the Rename button at the bottom of the right list box. Excel displays a list of 180 possible icons. Choose an icon. Alternatively, type a friendly label for the icon, such as Format Report.
- **9.** You can move the Report Macros group to a new location on the ribbon tab. Click Report Macros (Custom) and use the up and down arrow icons on the right of the dialog.
- **10.** Click OK to close the Excel Options dialog. The new button appears on the selected ribbon tab.

### **Creating a Macro Button on the Quick Access Toolbar**

You can add an icon to the Quick Access Toolbar to run a macro. If a macro is stored in the Personal Macro Workbook, you can have the button permanently displayed in the Quick Access Toolbar. If the macro is stored in the current workbook, you can specify that the icon should appear only when the workbook is open. Follow these steps to add a macro button to the Quick Access Toolbar:

- **1.** Right-click the Quick Access Toolbar and choose Customize Quick Access Toolbar.
- **2.** If your macro should be available only when the current workbook is open, open the upper-right drop-down and change For All Documents (Default) to For *FileName.xlsm*. Any icons associated with the current workbook are displayed at the end of the Quick Access Toolbar.
- **3.** Open the upper-left drop-down and select Macros from the list. The Macros category is fourth in the list. Excel displays a list of available macros in the left list box.
- **4.** Choose a macro from the left list box. Click the Add button in the center of the dialog. Excel moves the macro to the right list box. Excel uses a generic VBA icon for all macros.
- **5.** Click the macro in the right list box. Click the Modify button at the bottom of the right list box. Excel displays a list of 180 possible icons (see Figure 1.5). Choose an icon from the list. In the Display Name box, replace the macro name with a short name that appears in the tooltip for the icon.
- **6.** Click OK to close the Modify Button dialog.
- **7.** Click OK to close the Excel Options dialog. The new button appears on the Quick Access Toolbar.

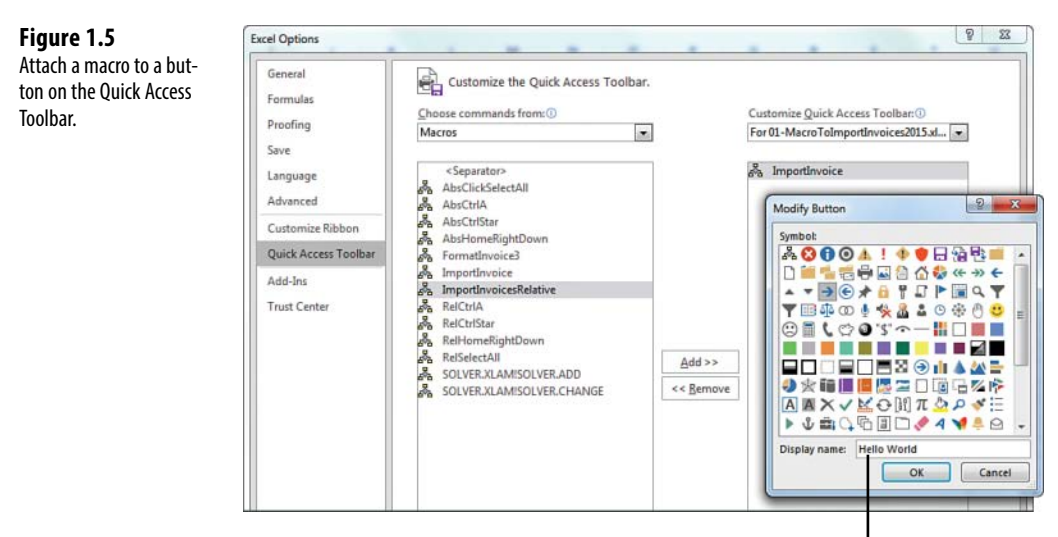

Enter the ToolTip here

#### 1

### **Assigning a Macro to a Form Control, Text Box, or Shape**

If you want to create a macro specific to a workbook, you can store the macro in the workbook and attach it to a form control or any object on the sheet.

Follow these steps to attach a macro to a form control on the sheet:

- **1.** On the Developer tab, click the Insert button to open its drop-down list. Excel offers 12 form controls and 12 ActiveX controls in this one drop-down menu. The form controls are at the top, and the ActiveX controls are at the bottom. Most icons in the ActiveX section of the drop-down look identical to an icon in the form controls section of the drop-down. Click the Button Form Control icon at the upper-left corner of the Insert drop-down.
- **2.** Move your cursor over the worksheet; the cursor changes to a plus sign.
- **3.** Draw a button on the sheet by clicking and holding the left mouse button while drawing a box shape. Release the button when you have finished.
- **4.** Choose a macro from the Assign Macro dialog box and click OK. The button is created with generic text such as Button 1.
- **5.** Type a new label for the button. Note that while you are typing, the selection border around the button changes from dots to diagonal lines to indicate that you are in Text Edit mode. You cannot change the button color while in Text Edit mode. To exit Text Edit mode, either click the diagonal lines to change them to dots or Ctrl+click the button again. Note that if you accidentally click away from the button, you should Ctrl+click the button to select it. Then drag the cursor over the text on the button to select the text.
- **6.** Right-click the dots surrounding the button and select Format Control. Excel displays the Format Control dialog, which has seven tabs across the top. If your Format Control dialog has only a Font tab, you failed to exit Text Edit mode. If this occurred, close the dialog, Ctrl+click the button, and repeat this step.
- **7.** Use the settings in the Format Control dialog to change the font size, font color, margins, and similar settings for the control. Click OK to close the Format Control dialog when you have finished. Click a cell to deselect the button.
- **8.** Click the new button to run the macro.

Macros can be assigned to any worksheet object, such as clip art, a shape, SmartArt graphics, or a text box. In Figure 1.6 , the top button is a traditional button form control. The other images are clip art, a shape with WordArt, and a SmartArt graphic. To assign a macro to any object, right-click the object and select Assign Macro.

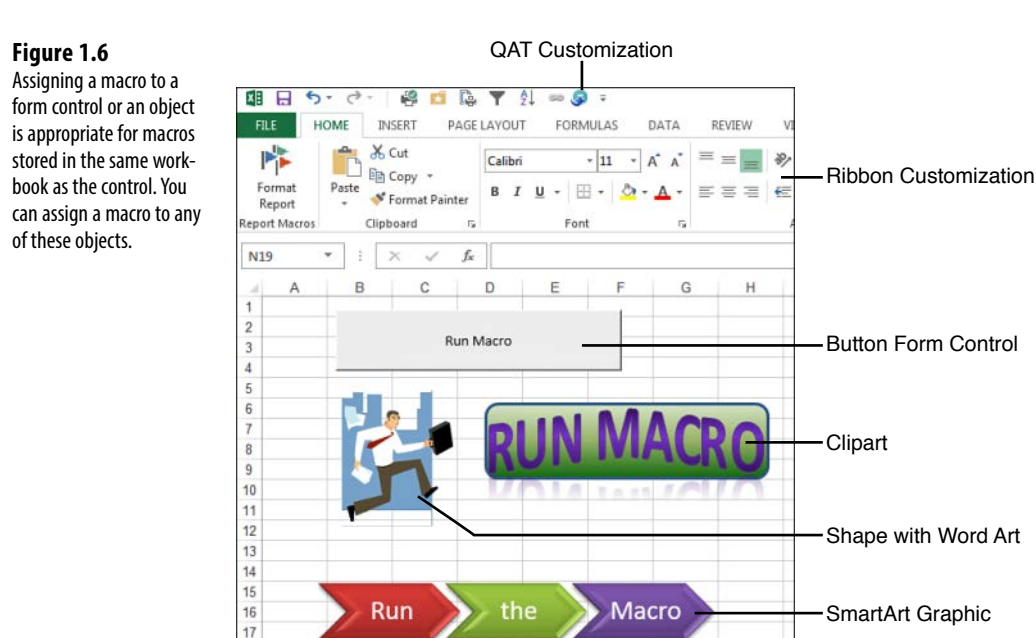

### **Understanding the VB Editor**

 $18$ 

If you want to edit a recorded macro, you do it in the VB Editor. Press Alt+F11 or use the Visual Basic icon in the Developer tab.

Figure 1.7 shows an example of a typical VB Editor screen. You can see three windows: the Project Explorer, the Properties window, and the Programming window. Don't worry if your window doesn't look exactly like this because you will see how to display the windows you need in this review of the editor.

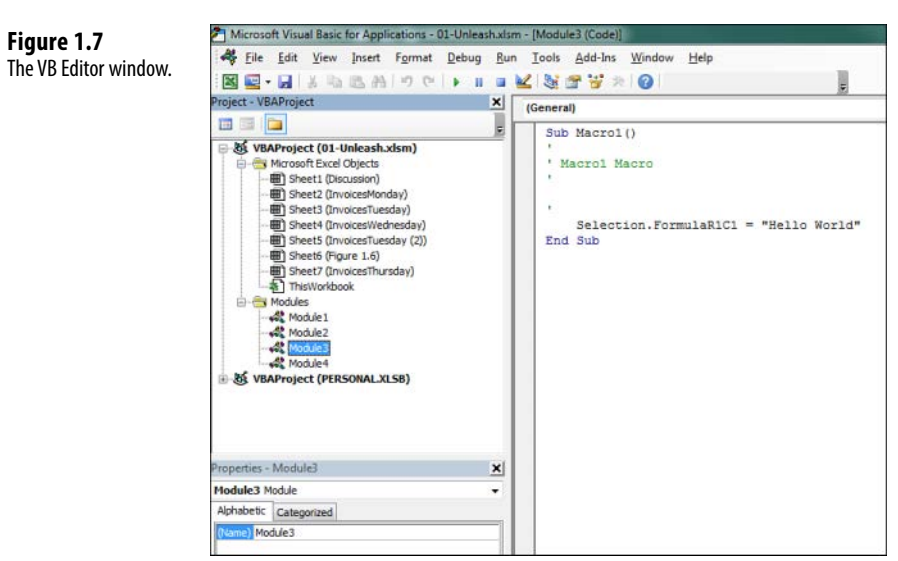

### **VB Editor Settings**

Several settings in the VB Editor enable you to customize this editor and assist you in writing your macros.

Under Tools, Options, Editor, you find several useful settings. All settings except for one are set correctly by default. The remaining setting requires some consideration on your part. This setting is Require Variable Declaration. By default, Excel does not require you to declare variables. I prefer selecting this setting because it can save time when you create a program. My coauthor prefers to change this setting to require variable declaration. This change forces the compiler to stop if it finds a variable that it does not recognize, which reduces misspelled variable names. Whether you turn this setting on or keep it off is a matter of your personal preference.

### **The Project Explorer**

The Project Explorer lists any open workbooks and add-ins that are loaded. If you click the + icon next to the VBA Project, you see that there is a folder containing Microsoft Excel objects. There can also be folders for forms, class modules, and standard modules. Each folder includes one or more individual components.

Right-clicking a component and selecting View Code or just double-clicking the components brings up any code in the Programming window. The exception is userforms, where double-clicking displays the userform in Design view.

To display the Project Explorer window, select View, Project Explorer from the menu or press Ctrl+R or locate the bizarre Project Explorer icon just below the Tools menu, sandwiched between Design Mode and Properties Window.

To insert a module, right-click your project, select Insert, and then choose the type of module you want. The available modules are as follows:

- **Microsoft Excel objects—** By default, a project consists of sheet modules for each sheet in the workbook and a single ThisWorkbook module. Code specific to a sheet such as controls or sheet events is placed on the corresponding sheet. Workbook events are placed in the ThisWorkbook module. You read more about events in Chapter 7 , "Event Programming."
- **Forms—Excel enables you to design your own forms to interact with the user. You'll** read more about these forms in Chapter 10.
- **Modules—** When you record a macro, Excel automatically creates a module in which to place the code. Most of your code resides in these types of modules.
- **Class modules—Class** modules are Excel's way of letting you create your own objects. They also allow pieces of code to be shared among programmers without the programmer's needing to understand how it works. You read more about class modules in Chapter 9, "Creating Classes and Collections."

### **The Properties Window**

The Properties window enables you to edit the properties of various components such as sheets, workbooks, modules, and form controls. The properties list varies according to what component is selected. To display this window, select View, Properties Window from the menu, press F4, or click the Project Properties icon on the toolbar.

### **Understanding Shortcomings of the Macro Recorder**

Suppose you work in an accounting department. Each day you receive a text file from the company system showing all the invoices produced the prior day. This text file has commas separating the fields. The columns in the file are Invoice Date, Invoice Number, Sales Rep Number, Customer Number, Product Revenue, Service Revenue, and Product Cost (see Figure 1.8 ).

#### **Figure 1.8**

The Invoice.txt file.

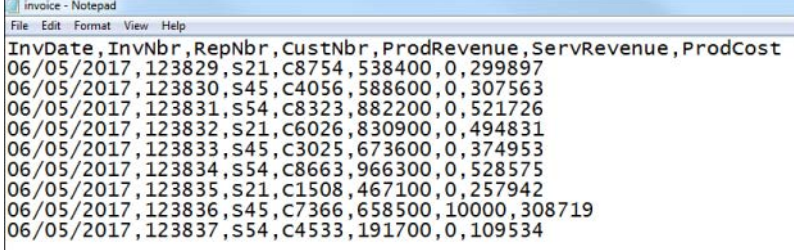

Each morning, you manually import this file into Excel. You add a total row to the data, bold the headings, and then print the report for distribution to a few managers.

This seems like a simple process that would be ideally suited to using the macro recorder. However, due to some problems with the macro recorder, your first few attempts might not be successful. The following case study explains how to overcome these problems.

### **CASE STUDY: PREPARING TO RECORD A MACRO**

 The task mentioned in the preceding section is perfect for a macro. However, before you record a macro, think about the steps you will use. In this case, the steps are as follows:

- **1.** Click the File menu and select Open.
- **2.** Navigate to the folder where Invoice.txt is stored.
- **3.** Select All Files (\*.\*) from the Files of Type drop-down list.
- **4.** Select Invoice.txt.
- **5.** Click Open.
- **6.** In the Text Import Wizard—Step 1 of 3 dialog, select Delimited from the Original Data Type section.
- **7.** Click Next.
- **8.** In the Text Import Wizard—Step 2 of 3 dialog, clear the Tab key and select Comma in the Delimiters section.

1

- **9.** Click Next.
- **10.** In the Text Import Wizard—Step 3 of 3 dialog, select General in the Column Data Format section and change it to Date: MDY.
- **11.** Click Finish to import the file.
- **12.** Press the Ctrl key and the down arrow key to move to the last row of data.
- **13.** Press the down arrow one more time to move to the total row.
- **14.** Type the word **Total** .
- **15.** Press the right arrow key four times to move to column E of the total row.
- **16.** Click the AutoSum button and press Ctrl+Enter to add a total to the Product Revenue column while remaining in that cell.
- **17.** Click the AutoFill handle and drag it from column E to column G to copy the total formula to columns F and G.
- **18.** Highlight row 1 and click the Bold icon on the Home tab to set the headings in bold.
- **19.** Highlight the total row and click the Bold icon on the Home tab to set the totals in bold.
- 20. Press Ctrl+\* to select the current region.
- **21.** From the Home tab, select Format, AutoFit Column Width.

 After you have rehearsed these steps in your head, you are ready to record your first macro. Open a blank workbook and save it with a name such as MacroToImportInvoices.xlsm. Click the Record Macro button on the Developer tab.

 In the Record Macro dialog, the default macro name is Macro1. Change this to something descriptive like ImportInvoice. Make sure that the macros will be stored in This Workbook. You might want an easy way to run this macro later, so enter the letter **i** in the Shortcut Key field. In the Description field, add a little descriptive text to tell what the macro is doing (see Figure 1.9). Click OK when you are ready.

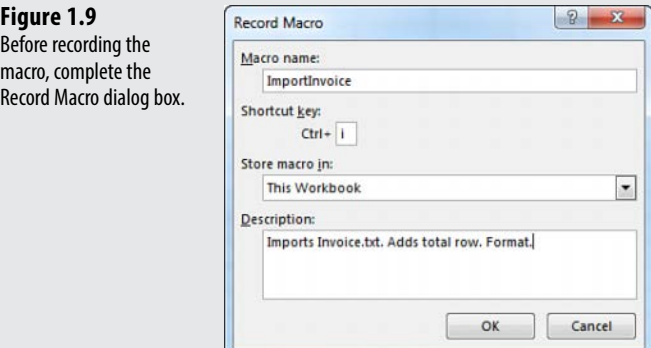

#### **Recording the Macro**

The macro recorder is now recording your every move. For this reason, perform your steps in exact order without extraneous actions. If you accidentally move to column F, type a value, clear the value, and then move back to E to enter the first total, the recorded macro will blindly make that same mistake day after day after day. Recorded macros move fast, but there is nothing like watching the macro recorder play out your mistakes repeatedly.

Carefully execute all the actions necessary to produce the report. After you have performed the final step, click the Stop Recording button in the Developer tab of the ribbon.

#### **Examining Code in the Programming Window**

Let's look at the code you just recorded from the case study. Don't worry if it doesn't make sense yet.

To open the VB Editor, press Alt+F11. In your VBA project (MacroToImportInvoices.xlsm), find the component Module1, right-click the module, and select View Code. Notice that some lines start with an apostrophe; these are comments and are ignored by the program. The macro recorder starts your macros with a few comments, using the description you entered in the Record Macro dialog. The comment for the keyboard shortcut is there to remind you of the shortcut.

> The comment does not assign the shortcut. If you change the comment to be Ctrl+J, it does not <del>∐</del> The comment does *not* assign the shortcut. If you change the comment to be Ctrl+J, it does not<br>○<br>○ change the shortcut. You must change the setting in the Macro dialog box in Excel or run this line of code: Application.MacroOptions Macro: = "ImportInvoice",

Description:="", ShortcutKey:="j"

Recorded macro code is usually pretty neat (see Figure 1.10 ). Each noncomment line of code is indented 4 characters. If a line is longer than 100 characters, the recorder breaks it into multiple lines and indents the lines an additional 4 characters. To continue a line of code, type a space and an underscore at the end of the first line and then continue the code on the next line. Don't forget the space before the underscore. Using an underscore without the preceding space causes an error.

The physical limitations of this book do not allow 100 characters on a single line. Therefore, the lines

are broken at 80 characters so that they fit on a page. For this reason, your recorded macro might look  $\geq$ 

slightly different from the ones that appear in this book.

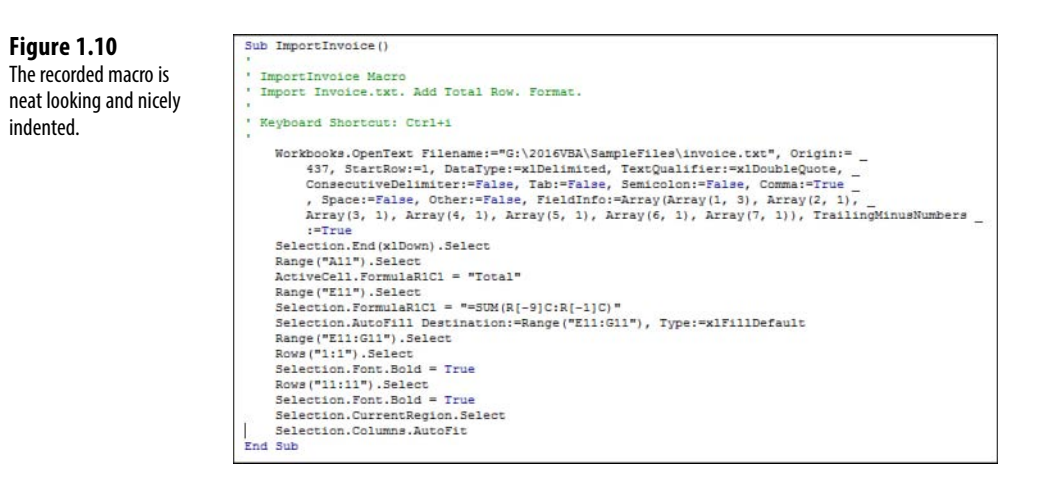

Consider that the following seven lines of recorded code are actually only one line of code that has been broken into seven lines for readability:

```
 Workbooks.OpenText Filename:="C:\ somepath \invoice.txt", _
         Origin:=437, StartRow:=1, DataType:=xlDelimited, _
         TextQualifier:=xlDoubleQuote, ConsecutiveDelimiter:=False, _
         Tab:=True, Semicolon:=False, Comma:=True, Space:=False, _
         Other:=False, FieldInfo:=Array(Array(1, 3), Array(2, 1), _
         Array(3, 1), Array(4, 1), Array(5, 1), Array(6, 1), _
         Array(7, 1)), TrailingMinusNumbers:=True
```
Counting this as one line, the macro recorder was able to record the 21-step process in 14 lines of code, which is pretty impressive.

> Each action you perform in the Excel user interface might equate to one or more lines of recorded code. Some actions might generate a dozen lines of code. **NOTE**

#### **Test Each Macro**

It is always a good idea to test macros. To test your new macro, return to the regular Excel interface by pressing Alt+F11. Close Invoice.txt without saving any changes. MacroToImportInvoices.xls is still open.

Press Ctrl+I to run the recorded macro. It should work beautifully if you completed the steps correctly. The data is imported, totals are added, bold formatting is applied, and the columns are made wider. This seems like a perfect solution (see Figure 1.11 ).

 **Figure 1.11**  The macro formats the data in the sheet.

|        | Α                   | B | C | D     | Ε                                                      | F            | G       |
|--------|---------------------|---|---|-------|--------------------------------------------------------|--------------|---------|
|        | InvDate             |   |   |       | InvNbr RepNbr CustNbr ProdRevenue ServRevenue ProdCost |              |         |
|        | 6/5/2017 123829 S21 |   |   | C8754 | 538400                                                 | $\Omega$     | 299897  |
| 3      | 6/5/2017 123830 S45 |   |   | C4056 | 588600                                                 | $\Omega$     | 307563  |
| 4      | 6/5/2017 123831 S54 |   |   | C8323 | 882200                                                 | $\Omega$     | 521726  |
| 5      | 6/5/2017 123832 S21 |   |   | C6026 | 830900                                                 | $\Omega$     | 494831  |
| 6      | 6/5/2017 123833 545 |   |   | C3025 | 673600                                                 | $\Omega$     | 374953  |
| 7      | 6/5/2017 123834 S54 |   |   | C8663 | 966300                                                 | $\mathbf{0}$ | 528575  |
| 8      | 6/5/2017 123835 S21 |   |   | C1508 | 467100                                                 | $\Omega$     | 257942  |
| 9      | 6/5/2017 123836 S45 |   |   | C7366 | 658500                                                 | 10000        | 308719  |
| 10     | 6/5/2017 123837 S54 |   |   | C4533 | 191700                                                 | $\Omega$     | 109534  |
|        | <b>Total</b>        |   |   |       | 5797300                                                | 10000        | 3203740 |
| $\sim$ |                     |   |   |       |                                                        |              |         |

### **Running the Macro on Another Day Produces Undesired Results**

After testing the macro, be sure to save your macro file to use on another day. But suppose that the next day, after receiving a new Invoice.txt file from the system, you open the macro and press Ctrl+I to run it, and disaster strikes. The data for June 5 happened to have 9 invoices, but the data for June 6 now has 17 invoices. The recorded macro blindly added the totals in Row 11 because this was where you put the totals when the macro was recorded (see Figure 1.12).

For those of you working along using the sample files in this book, follow these steps to try importing data for another day:

- **1.** Close Invoice.txt in Excel.
- **2.** In Windows Explorer, rename Invoice.txt to be Invoice1.txt.
- **3.** In Windows Explorer, rename Invoice2.txt to be Invoice.txt.
- **4.** Return to Excel and the MacroToImportInvoices.xlsm workbook.
- **5.** Press Ctrl+I to run the macro with the larger data set.

This problem arises because the macro recorder is recording all your actions in Absolute mode by default. As an alternative to using the default state of the macro recorder, the next section discusses relative recording and how it might get you closer to the desired solution. 1

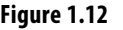

 The intent of the recorded macro was to add a total at the end of the data, but the recorder made a macro that always adds totals at row 11.

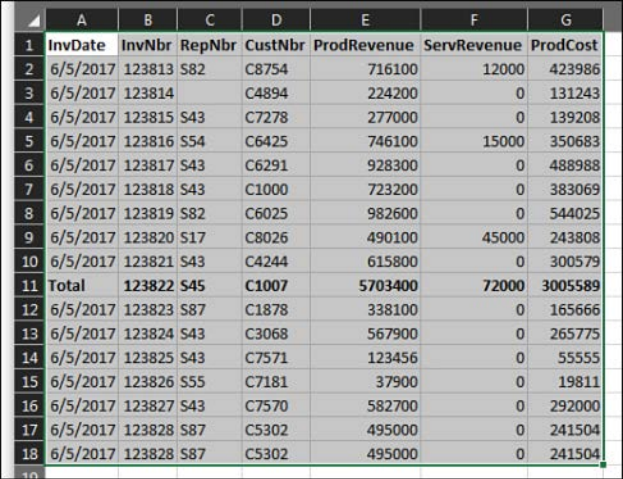

### **Possible Solution: Use Relative References When Recording**

By default, the macro recorder records all actions as *absolute* actions. If you navigate to row 11 when you record the macro, the macro will always go to row 11 when the macro is run. This is rarely appropriate when dealing with variable numbers of rows of data. The better option is to use relative references when recording.

Macros recorded with absolute references note the actual address of the cell pointer, such as A11. Macros recorded with relative references note that the cell pointer should move a certain number of rows and columns from its current position. For example, if the cell pointer starts in cell A1, the code ActiveCell.Offset(16, 1).Select would move the cell pointer to B17, which is the cell 16 rows down and 1 column to the right.

Although relative recording is appropriate in most situations, there are times when you need to do something absolute while recording a macro. Here's a great example: After adding the totals to a data set, you need to return to row 1. If you simply click row 1 while in Relative mode, Excel records that you want to select the row 10 rows above the current row. This works with the first invoice file but not with longer or shorter invoice files. Here are two workarounds:

- Toggle relative recording off, click row 1, and then toggle relative recording back on.
- Keep relative recording turned on. Display the Go To dialog by pressing F5. Type A1 and click OK. The Go To dialog gets recorded as always, going to the absolute address you typed, even if relative recording is turned on. A variation of this method is used in the following case study.

In the next case study, let's try the same task as before, this time using relative references. The solution will be much closer to working correctly.

### **CASE STUDY: RECORDING A MACRO WITH RELATIVE REFERENCES**

Let's try to record the macro again, this time using relative references. The matrix of the matrix of the state of the state of the state of the state of the state of the state of the state of the state of the state of the

Note: If you are following along with the sample files, complete these steps:

- **1.** Close Invoice.txt in Excel.
- **2.** Rename Invoice txt as Invoice? txt.
- **3.** Rename Invoice1.txt as Invoice.txt.
- **4.** Return to the MacroToImportInvoices.xlsm workbook.

 In the Developer tab, choose Use Relative References to toggle on relative recording. This setting persists until you turn it off or until you close Excel.

 In the workbook MacroToImportInvoices.xlsm, record a new macro by selecting Record Macro from the Developer tab. Give the new macro the name ImportInvoicesRelative and assign a different shortcut key, such as Ctrl+J.

Repeat steps 1 through 11 in the previous case study to import the file and then follow these steps:

- **1.** Press Ctrl+down arrow to move to the last row of data.
- **2.** Press the down arrow key one more time to move to the total row.
- **3.** Type the word **Total** .
- **4.** Press the right arrow key four times to move to column E of the total row.
- **5.** Hold the Shift key while pressing the right arrow key twice to select E11:G11.
- **6.** Click the AutoSum button.
- **7.** Press Shift+spacebar to select the entire row. Type Ctrl+B to apply bold formatting to it.
- **8.** Press F5 to display the Go To dialog.
- **9.** In the Go To dialog, type A1:G1 and click OK. Even though relative recording is turned on, any navigation through the Go To dialog box is recorded as an absolute reference. Press Ctrl+Home to move to cell A1.
- **10.** Click the Bold icon to set the headings in bold.
- **11.** Press Ctrl+\* to select all data in the current region.
- **12.** From the Home tab, select Format, AutoFit Column Width.
- **13.** Stop recording.

Press Alt+F11 to go to the VB Editor to review your code. The new macro appears in Module1, below the previous macro.

 If you close Excel between recording the first and second macros, Excel inserts a new module called Module2 for the newly recorded macro.

 Sub ImportInvoicesRelative() ' ImportInvoicesRelative Macro ' Import. Total Row. Format. ' Keyboard Shortcut: Ctrl+J

```
 Workbooks.OpenText Filename:="C:\data\invoice.txt", _
     Origin:= 437, StartRow:=1, DataType:=xlDelimited, _ 
     TextQualifier:=xlDoubleQuote, ConsecutiveDelimiter:=False, _ 
     Tab:=False, Semicolon:=False, Comma:=True , Space:=False, _ 
     Other:=False, FieldInfo:=Array(Array(1, 3), Array(2, 1), _
    Array(3, 1), Array(4, 1), Array(5, 1), Array(6, 1), \overline{\phantom{0}} Array(7, 1)), TrailingMinusNumbers:=True
 Selection.End(xlDown).Select
 ActiveCell.Offset(1, 0).Range("A1").Select
 ActiveCell.FormulaR1C1 = "Total"
 ActiveCell.Offset(0, 4).Range("A1:C1").Select
Selection.FormulaR1C1 = "=SUM(R[-9]C:R[-1]C)" ActiveCell.Rows("1:1").EntireRow.Select
 ActiveCell.Activate
 Selection.Font.Bold = True
 Application.Goto Reference:="R1C1:R1C7"
 Selection.Font.Bold = True
 Selection.CurrentRegion.Select
 Selection.Columns.AutoFitSelection.Font.Bold = True
 End Sub
```
 To test the macro, close Invoice.txt without saving and then run the macro with Ctrl+J. Everything should look good, and you should get the same results as with the macro you created with the macro recorder.

 The next test is to see whether the program works on the next day when you might have more rows. If you are working along with the sample files, close Invoice.txt in Excel. Rename Invoice.txt to Invoice1.txt. Rename Invoice2.txt to Invoice.txt.

Open MacroToImportInvoices.xls and run the new macro with Ctrl+ J. This time, everything should look good, with the totals in the correct places. Look at Figure 1.13 . Do you see anything out of the ordinary?

If you aren't careful, you might print these reports for your manager. If you did, you would be in trouble. When you look in cell E19, you can see that Excel has inserted a green triangle to tell you to look at the cell. If you happened to try this back in Excel 95 or Excel 97, before SmartTags, there would not have been an indicator that anything was wrong.

When you move the cell pointer to E19, an alert indicator pops up near the cell. This indicator tells you that the formula fails to include adjacent cells. If you look in the formula bar, you will see that the macro totaled only from row 10 to row 18. Neither the relative recording nor the nonrelative recording is smart enough to replicate the logic of the AutoSum button.

Imagine that you had fewer invoice records on this particular day. Excel would have rewarded you with the illogical formula = $\text{sum}(\mathbf{E6}:\mathbf{E1048574})$ , as shown in Figure 1.14. Since this formula would be in E7, circular reference warnings appear in the status bar.

*Note*: To try this yourself, close Invoice.txt in Excel. Rename Invoice.txt to Invoice2.txt. Rename Invoice4.txt to Invoice.txt.

 **Figure 1.13**  The result of running the Relative macro.

|                         | A                   | B | c | D     | Е                                                              | F            | G       |  |
|-------------------------|---------------------|---|---|-------|----------------------------------------------------------------|--------------|---------|--|
| 1                       |                     |   |   |       | InvDate InvNbr RepNbr CustNbr ProdRevenue ServRevenue ProdCost |              |         |  |
| 2                       | 6/5/2017 123813 S82 |   |   | C8754 | 716100                                                         | 12000        | 423986  |  |
| з                       | 6/5/2017 123814     |   |   | C4894 | 224200                                                         | $\mathbf 0$  | 131243  |  |
| $\overline{\mathbf{A}}$ | 6/5/2017 123815 S43 |   |   | C7278 | 277000                                                         | o            | 139208  |  |
| 5 <sub>5</sub>          | 6/5/2017 123816 S54 |   |   | C6425 | 746100                                                         | 15000        | 350683  |  |
| 6                       | 6/5/2017 123817 S43 |   |   | C6291 | 928300                                                         | 0            | 488988  |  |
| 7                       | 6/5/2017 123818 S43 |   |   | C1000 | 723200                                                         | $\bf{0}$     | 383069  |  |
| 8                       | 6/5/2017 123819 S82 |   |   | C6025 | 982600                                                         | $\mathbf{0}$ | 544025  |  |
| $\mathbf{q}$            | 6/5/2017 123820 S17 |   |   | C8026 | 490100                                                         | 45000        | 243808  |  |
| 10                      | 6/5/2017 123821 S43 |   |   | C4244 | 615800                                                         | 0            | 300579  |  |
| 11                      | 6/5/2017 123822 S45 |   |   | C1007 | 271300                                                         | $\Omega$     | 153253  |  |
| 12 <sup>°</sup>         | 6/5/2017 123823 S87 |   |   | C1878 | 338100                                                         | $\bf{0}$     | 165666  |  |
| 13                      | 6/5/2017 123824 S43 |   |   | C3068 | 567900                                                         | 0            | 265775  |  |
| 14                      | 6/5/2017 123825 S43 |   |   | C7571 | 123456                                                         | $\Omega$     | 55555   |  |
| 15                      | 6/5/2017 123826 S55 |   |   | C7181 | 37900                                                          | $\mathbf 0$  | 19811   |  |
| 16                      | 6/5/2017 123827 S43 |   |   | C7570 | 582700                                                         | 0            | 292000  |  |
| 17                      | 6/5/2017 123828 S87 |   |   | C5302 | 495000                                                         | $\mathbf{0}$ | 241504  |  |
| 18                      | 6/5/2017 123828 587 |   |   | C5302 | 495000                                                         | 0            | 241504  |  |
| 19                      | <b>Total</b>        |   |   |       | 3527156                                                        | $\bf{0}$     | 1735647 |  |
| 20                      |                     |   |   |       |                                                                |              |         |  |

#### **Figure 1.14**

 The result of running the Relative macro with fewer invoice records.

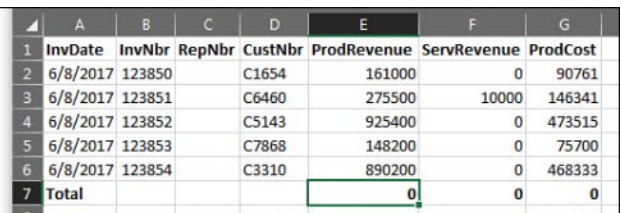

If you have tried using the macro recorder, most likely you have run into problems similar to the ones produced in the previous two case studies. Although this is frustrating, you should be happy to know that the macro recorder actually gets you 95% of the way to a useful macro.

Your job is to recognize where the macro recorder is likely to fail and then be able to dive into the VBA code to fix the one or two lines that require adjusting to have a perfect macro. With some added human intelligence, you can produce awesome macros to speed up your daily work.

If you are like me, you are cursing Microsoft about now. We have wasted a good deal of time over a couple of days, and neither macro works. What makes it worse is that this sort of procedure would have been handled perfectly by the old Lotus 1-2-3 macro recorder introduced in 1983. Mitch Kapor solved this problem 33 years ago, and Microsoft still can't get it right.

Did you know that up through Excel 97, Microsoft Excel secretly ran Lotus commandline macros? I found this out right after Microsoft quit supporting Excel 97. At that time, a number of companies upgraded to Excel XP, which no longer supported the Lotus 1-2-3 macros. Many of these companies hired us to convert the old Lotus 1-2-3 macros to Excel VBA. It is interesting that in Excel 5, Excel 95, and Excel 97, Microsoft offered an

1

interpreter that could handle the Lotus macros that solved this problem correctly, yet its own macro recorder couldn't (and still can't!) solve the problem.

### **Never Use AutoSum or Quick Analysis While Recording a Macro**

There actually is a macro recorder solution to the current problem with recording an Auto-Sum. It is important to recognize that the macro recorder will never correctly record the intent of the AutoSum button.

If you are in cell E99 and click the AutoSum button, Excel starts scanning from cell E98 upward until it locates a text cell, a blank cell, or a formula. It then proposes a formula that sums everything between the current cell and the found cell.

However, the macro recorder records the particular result of that search on the day that the macro was recorded. Rather than record something along the lines of "do the normal Auto-Sum logic," the macro recorder inserts a single line of code to add up the previous 98 cells.

Excel 2013 added the Quick Analysis feature. Select E2:G99; open Quick Analysis icon that appears below and to the right of a rectangular selection; choose Totals, Sum at Bottom; and you get the correct totals in row 100. The macro recorder hard-codes the formulas to always appear in row 100 and to always total row 2 through row 99.

The somewhat bizarre workaround is to type a SUM function that uses a mix of relative and absolute row references. If you type = $SUM(E$2:E10)$  while the macro recorder is running, Excel correctly adds code that always sums from a fixed row two down to the relative reference that is just above the current cell.

Here is the resulting code, with a few comments:

```
 Sub FormatInvoice3()
 Sub FormatInvoice3()
 ' FormatInvoice3 Macro
 ' Import. Total. Format.
 ' Keyboard Shortcut: Ctrl+K
 Workbooks.OpenText Filename:="C:\Data\invoice.txt", _
     Origin:=437, StartRow:=1, DataType:=xlDelimited, _ 
     TextQualifier:=xlDoubleQuote, ConsecutiveDelimiter:=False, _
     Tab:=False, Semicolon:=False, Comma:=True , Space:=False, _ 
     Other:=False, FieldInfo:=Array(Array(1, 3), Array(2, 1), _
    Array(3, 1), Array(4, 1), Array(5, 1), Array(6, 1), _{-} Array(7, 1)), TrailingMinusNumbers:=True
 Selection.End(xlDown).Select
 ActiveCell.Offset(1, 0).Range("A1").Select
 ActiveCell.FormulaR1C1 = "Total"
 ActiveCell.Offset(0, 4).Range("A1").Select
S^{e}lection.FormulaR1C1 = "=SUM(R2C:R[-1]C)"
 Selection.AutoFill Destination:=ActiveCell.Range("A1:C1"), _
     Type:=xlFillDefault
 ActiveCell.Range("A1:C1").Select
 ActiveCell.Rows("1:1").EntireRow.Select
 ActiveCell.Activate
 Selection.Font.Bold = True
 Application.Goto Reference:="R1C1:R1C7"
```

```
 Selection.Font.Bold = True
 Selection.CurrentRegion.Select
 Selection.Columns.AutoFit
 End Sub
```
This third macro consistently works with a data set of any size.

### **Four Tips for Using the Macro Recorder**

You will rarely be able to record 100% of your macros and have them work. However, you will get much closer by using the four tips listed in the following subsections.

#### **Tip 1: Turn on the Use Relative References Setting**

Microsoft should have made this setting the default. Turn the setting on and leave it on while recording your macros.

#### **Tip 2: Use Special Navigation Keys to Move to the Bottom of a Data Set**

If you are at the top of a data set and need to move to the last cell that contains data, you can press Ctrl+down arrow or press the End key and then the down arrow key.

Similarly, to move to the last column in the current row of the data set, press Ctrl+right arrow or press End and then press the right arrow key.

By using these navigation keys, you can jump to the end of the data set, no matter how many rows or columns you have today.

Use Ctrl+\* to select the current region around the active cell. Provided that you have no blank rows or blank columns in your data, this key combination selects the entire data set.

#### **Tip 3: Never Touch the AutoSum Icon While Recording a Macro**

The macro recorder does not record the "essence" of the AutoSum button. Instead, it hardcodes the formula that resulted from pressing the AutoSum button. This formula does not work any time you have more or fewer records in the data set.

Instead, type a formula with a single dollar sign, such as  $=$ sum ( $E$ \$2: $E10$ ). When this is done, the macro recorder records the first  $E \xi 2$  as a fixed reference and starts the SUM range directly below the row 1 headings. Provided that the active cell is E11, the macro recorder recognizes E10 as a relative reference pointing directly above the current cell.

#### **Tip 4: Try Recording Different Methods if One Method Does Not Work**

There are often many ways to perform tasks in Excel. If you encounter buggy code from one method, try another method. With 16 different project managers on the Excel team, it is likely that each method was programmed by a different group. In one of the case studies in this chapter, one task involved applying AutoFit Column Width to all cells. Some people might press Ctrl+A to select all cells. Others might press Ctrl+\*. Since Excel 2007, the code generated by Ctrl+A when pressed in Relative mode does not work. The Ctrl+\* code is very old and continues to work in all cases.

### **Next Steps**

Chapter 2, "This Sounds Like BASIC, So Why Doesn't It Look Familiar?" examines the three macros you recorded in this chapter to make more sense out of them. When you know how to decode the VBA code, it will feel natural to either correct the recorded code or simply write code from scratch. Hang on through one more chapter. You'll soon learn that VBA is the solution, and you'll be writing useful code that works consistently.

# **[This Sounds Like BASIC,](#page--1-0)  So Why Doesn't It Look Familiar?**

## **I Can't Understand This Code**

As mentioned in Chapter 1, "Unleashing the Power of Excel with VBA," if you have taken a class in a procedural language such as BASIC or COBOL, you might be confused when you look at VBA code. Even though VBA stands for *Visual Basic for Applications*, it is an *object-oriented* version of BASIC. Here is a bit of VBA code:

```
 Selection.End(xlDown).Select
 Range("A11").Select
 ActiveCell.FormulaR1C1 = "Total"
 Range("E11").Select
Selection.FormulaR1C1 =
   "=SUM(R[-9]C:R[-1]C)" Selection.AutoFill _
    Destination:=Range("E11:G11"), _
    Type:=xlFillDefault
```
This code likely makes no sense to anyone who knows only procedural languages. Unfortunately, your first introduction to programming in school (assuming that you are over 40 years old) would have been a procedural language.

Here is a section of code written in the BASIC language:

```
For x = 1 to 10
       Print Rpt$(" ",x);
       Print "*"
 Next x
```
 **[2](#page--1-0)** 

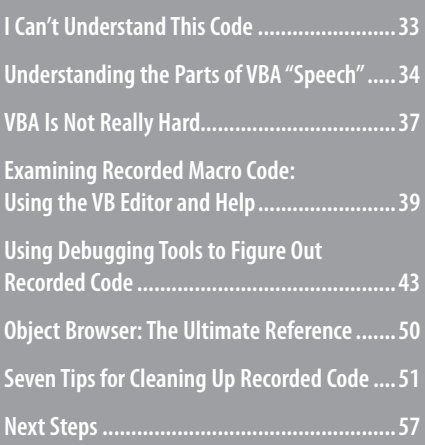

If you run this code, you get a pyramid of asterisks on your screen:

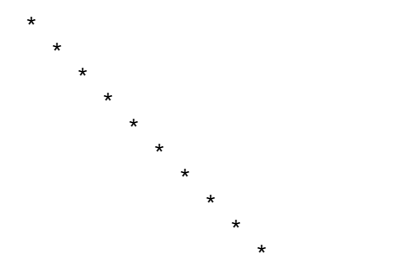

If you have ever been in a procedural programming class, you can probably look at the code and figure out what is going on because procedural languages are more English-like than object-oriented languages. The statement Print "Hello World" follows the verb–object format, which is how you would generally talk. Let's step away from programming for a second and look at a concrete example.

### **Understanding the Parts of VBA "Speech"**

If you were going to write code for instructions to play soccer using BASIC, the instruction to kick a ball would look something like this:

"Kick the Ball"

Hey, this is how you talk! It makes sense. You have a verb (*kick*) and then a noun (*ball*). The BASIC code in the preceding section has a verb ( $\text{Print}$ ) and a noun (the asterisk,  $\star$ ). Life is good.

Here is the problem: VBA doesn't work like this. In fact, no object-oriented language works like this. In an object-oriented language, the objects (nouns) are most important, hence the name: object-oriented. If you were going to write code for instructions to play soccer with VBA, the basic structure would be as follows:

Ball.Kick

You have a noun (Ball), which comes first. In VBA, this is an *object*. Then you have the verb ( Kick), which comes next. In VBA, this is a *method*.

The basic structure of VBA is a bunch of lines of code with this syntax:

```
Object . Method
```
Needless to say, this is not English. If you took a romance language in high school, you will remember that those languages use a "noun–adjective" construct. However, no one uses "noun–verb" to tell someone to do something:

```
 Water.Drink
 Food.Eat
 Girl.Kiss
```
That is why VBA is confusing to someone who previously took a procedural programming class.

Let's carry the analogy a bit further. Imagine that you walk onto a grassy field, and there are five balls in front of you. There are a soccer ball, basketball, baseball, bowling ball, and tennis ball. You want to instruct a kid on your soccer team to "kick the soccer ball."

If you tell him to kick the ball (or  $ball.kick)$ , you really aren't sure which one of the five balls he will kick. Maybe he will kick the one closest to him, which could be a problem if he is standing in front of the bowling ball.

For almost any noun, or object in VBA, there is a collection of that object. Think about Excel. If you can have one row, you can have a bunch of rows. If you can have one cell, you can have a bunch of cells. If you can have one worksheet, you can have a bunch of worksheets. The only difference between an object and a collection is that you add an *s* to the name of the object:

Row becomes Rows. Cell becomes Cells. Ball becomes Balls.

When you refer to something that is a collection, you have to tell the programming language to which item you are referring. There are a couple of ways to do this. You can refer to an item by using a number. For example, if the soccer ball is the second ball, you might say this:

```
 Balls(2).Kick
```
This works fine, but it could be a dangerous way to program. For example, it might work on Tuesday. However, if you get to the field on Wednesday and someone has rearranged the balls, Balls(2).Kick might be a painful exercise.

A much safer way to go is to use a name for the object in a collection. You can say the following:

```
 Balls("Soccer").Kick
```
With this method, you always know that it will be the soccer ball that is being kicked.

So far, so good. You know that a ball will be kicked, and you know that it will be the soccer ball. For most of the verbs, or methods in Excel VBA, there are *parameters* that tell *how* to do the action. These parameters act as adverbs. You might want the soccer ball to be kicked to the left and with a hard force. In this case, the method would have a number of parameters that tell how the program should perform the method:

```
 Balls("Soccer").Kick Direction:=Left, Force:=Hard
```
When you are looking at VBA code, the colon–equal sign combination  $( \cdot )$  indicates that you are looking at parameters of how the verb should be performed.

Sometimes, a method will have a list of 10 parameters, some of which are optional. For example, if the Kick method has an Elevation parameter, you would have this line of code:

Balls("Soccer").Kick Direction:=Left, Force:=Hard, Elevation:=High

Here is the confusing part: Every method has a default order for its parameters. If you are not a conscientious programmer, and you happen to know the order of the parameters, you can leave off the parameter names. The following code is equivalent to the previous line of code:

```
 Balls("Soccer").Kick Left, Hard, High
```
This throws a monkey wrench into our understanding. Without :=, it is not obvious that you have parameters. Unless you know the parameter order, you might not understand what is being said. It is pretty easy with Left, Hard, and High, but when you have parameters like the following:

```
 ActiveSheet.Shapes.AddShape type:=1, Left:=10, Top:=20, _
    Width:=100, Height:=200
```
it gets confusing if you instead have this:

ActiveSheet.Shapes.AddShape 1, 10, 20, 100, 200

The preceding line is valid code. However, unless you know that the default order of the parameters for this Add method is Type, Left, Top, Width, Height, this code does not make sense. The default order for any particular method is the order of the parameters as shown in the Help topic for that method.

To make life more confusing, you are allowed to start specifying parameters in their default order without naming them, and then you can switch to naming parameters when you hit one that does not match the default order. If you want to kick the ball to the left and high but do not care about the force (that is, you are willing to accept the default force), the following two statements are equivalent:

```
 Balls("Soccer").Kick Direction:=Left, Elevation:=High
 Balls("Soccer").Kick Left, Elevation:=High
```
However, keep in mind that as soon as you start naming parameters, they have to be named for the remainder of that line of code.

Some methods simply act on their own. To simulate pressing the F9 key, you use this code:

```
 Application.Calculate
```
Other methods perform an action and create something. For example, you can add a worksheet by using the following:

```
 Worksheets.Add Before:=Worksheets(1)
```
However, because Worksheets.Add creates a new object, you can assign the results of this method to a variable. In this case, you must surround the parameters with parentheses:

```
 Set MyWorksheet = Worksheets.Add(Before:=Worksheets(1))
```
One final bit of grammar is necessary: adjectives. Just as adjectives describe a noun, *properties* describe an object. Because you are an Excel fan, let's switch from the soccer analogy to an Excel analogy. There is an object to describe the active cell. Fortunately, it has a very intuitive name:

ActiveCell

Suppose you want to change the color of the active cell to red. There is a property called Interior.Color for a cell that uses a complex series of codes. However, you can turn a cell to red by using this code:

```
 ActiveCell.Interior.Color = 255
```
You can see how this can be confusing. Again, there is the *noun*-dot-*something* construct, but this time it is object. Property rather than object. Method. How you tell them apart is quite subtle: There is no colon before the equal sign. A property is almost always set equal to something, or perhaps the value of a property is assigned to something else.

To make this cell color the same as cell A1, you might say this:

ActiveCell.Interior.Color = Range("A1").Interior.Color

Interior.Color is a property. By changing the value of a property, you can make things look different. It is kind of bizarre: Change an adjective, and you are actually doing something to the cell. Humans would say, "Color the cell red," whereas VBA says this:

```
 ActiveCell.Interior.Color = 255
```
Table 2.1 summarizes the VBA "parts of speech."

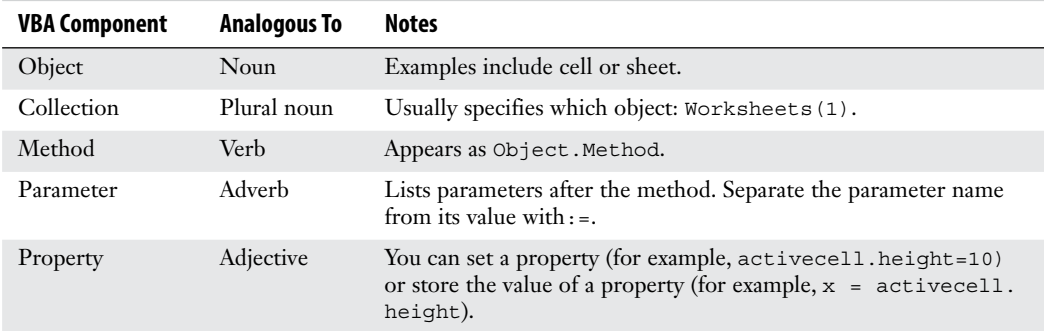

#### **Table 2.1 Parts of the VBA Programming Language**

### **VBA Is Not Really Hard**

Knowing whether you are dealing with properties or methods helps you set up the correct syntax for your code. Don't worry if it all seems confusing right now. When you are writing VBA code from scratch, it is tough to know whether the process of changing a cell to yellow requires a verb or an adjective. Is it a method or a property?

This is where the macro recorder is especially helpful. When you don't know how to code something, you record a short little macro, look at the recorded code, and figure out what is going on.

### **VBA Help Files: Using F1 to Find Anything**

Excel VBA Help is an amazing feature, provided that you are connected to the Internet. If you are going to write VBA macros, you absolutely *must* have access to the VBA Help topics installed. Follow these steps to see how easy it is to get help in VBA:

- **1.** Open Excel and switch to the VB Editor by pressing Alt+F11. From the Insert menu, select Module.
- **2.** Type these three lines of code: Sub Test()

```
 MsgBox "Hello World!"
 End Sub
```
- **3.** Click inside the word MsqBox.
- **4.** With the cursor in the word  $MsgBox$ , press F1. If you can reach the Internet, you see the Help topic for the MsgBox function.

#### **Using Help Topics**

If you request help on a function or method, the Help topic walks you through the various available arguments. If you browse to the bottom of a Help topic, you can see a great resource: code samples under the Example heading (see Figure 2.1).

It is possible to select the code, copy it to the Clipboard by pressing Ctrl+C, and then paste it into a module by pressing Ctrl+V.

After you record a macro, if there are objects or methods about which you are unsure, you can get help by inserting the cursor in any keyword and pressing F1.

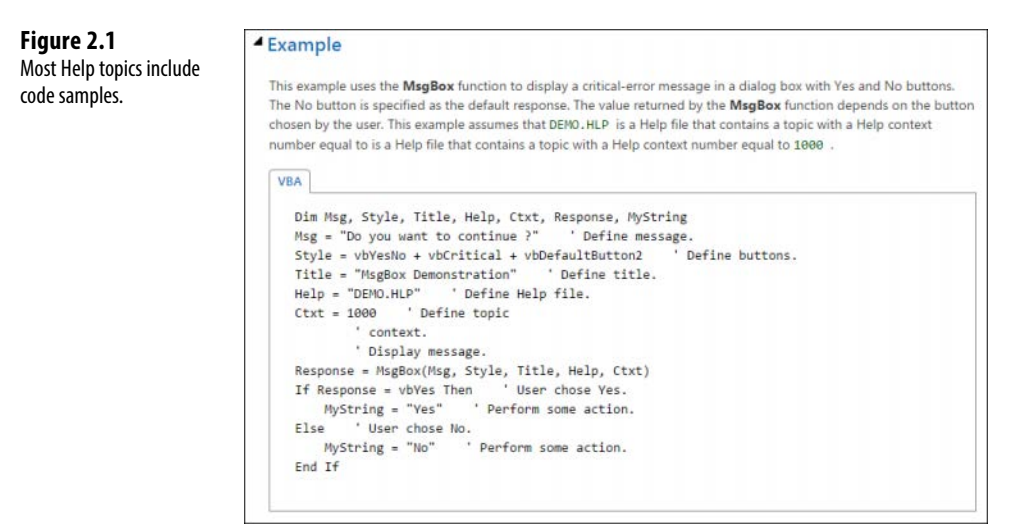

### **Examining Recorded Macro Code: Using the VB Editor and Help**

Let's take a look at the code you recorded in Chapter 1 to see whether it makes more sense now that you know about objects, properties, and methods. You can also see whether it's possible to correct the errors created by the macro recorder.

Figure 2.2 shows the first code that Excel recorded in the example from Chapter 1.

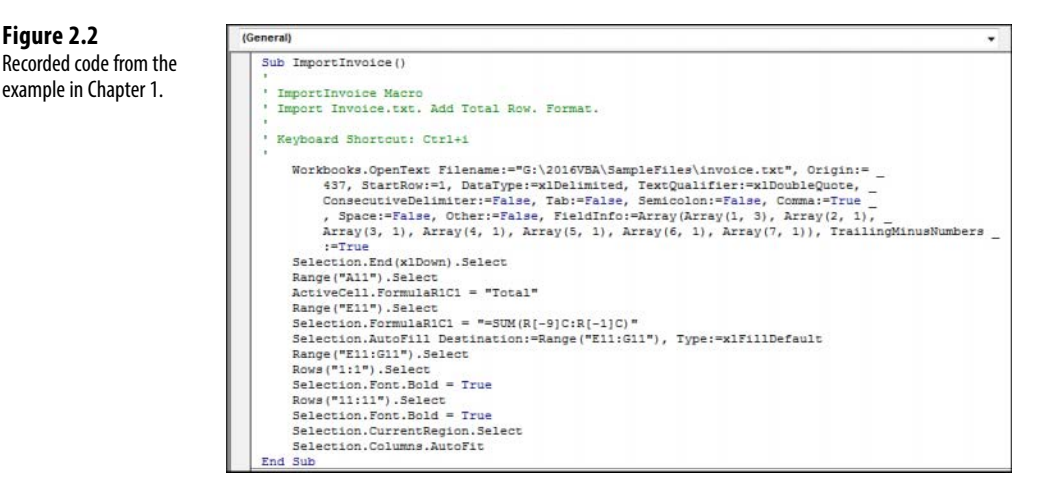

Now that you understand the concept of Noun. Verb or Object. Method, consider the first line of code that says Workbooks.OpenText. In this case, Workbooks is an object, and OpenText is a method. Click your cursor inside the word OpenText and press F1 for an explanation of the openText method (see Figure 2.3).

The Help file confirms that OpenText is a method, or an action word. The default order for all the arguments that can be used with OpenText appears in the gray box. Notice that only one argument is required: Filename. All the other arguments are listed as optional.

### **Optional Parameters**

 **Figure 2.2** 

The Help file can tell you if you happen to skip an optional parameter. For start Row, the Help file indicates that the default value is 1. If you leave out the StartRow parameter, Excel starts importing at row 1. This is fairly safe.

Now look at the Help file note about Origin. If this argument is omitted, you inherit whatever value was used for Origin the last time someone used this feature in Excel on this computer. That is a recipe for disaster. For example, your code might work 98% of the time. However, immediately after someone imports an Arabic file, Excel remembers the setting for Arabic and thereafter assumes that this is what your macro wants if you don't explicitly code this parameter.

2

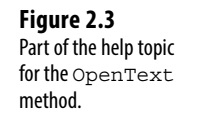

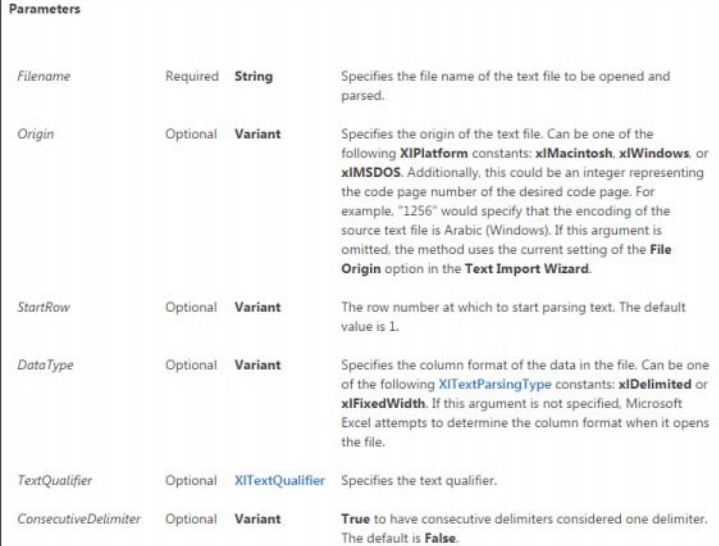

### **Defined Constants**

Look at the Help file entry for  $\text{DataType}$  in Figure 2.3, which says it can be one of these constants: xlDelimited or xlFixedWidth. The Help file says these are the valid xlTextParsingType constants that are predefined in Excel VBA. In the VB Editor, press Ctrl+G to bring up the Immediate window. In the Immediate window, type this line and press Enter:

#### Print xlFixedWidth

The answer appears in the Immediate window. xlFixedWidth is the equivalent of saying 2 (see Figure 2.4 ). In the Immediate window type Print xlDelimited, which is really the same as typing 1. Microsoft correctly assumes that it is easier for someone to read code that uses the somewhat English-like term xlDelimited than to read 1.

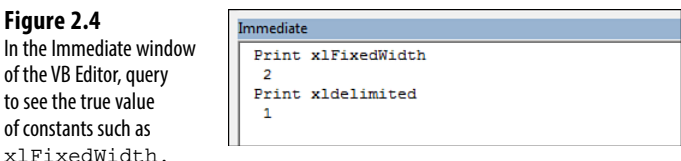

If you were an evil programmer, you could certainly memorize all these constants and write code using the numeric equivalents of the constants. However, the programming gods (and the next person who has to look at your code) will curse you for this.

In most cases, the Help file either specifically calls out the valid values of the constants or offers a hyperlink that opens the Help topic showing the complete enumeration and the valid values for the constants (see Figure 2.5).

One complaint with this excellent Help system is that it does not identify which parameters are new to a given version. In this particular case, TrailingMinusNumbers was introduced in Excel 2002. If you attempt to give this program to someone who is still using Excel 2000, the code does not run because Excel does not understand the TrailingMinusNumbers parameter. Sadly, the only way to learn to handle this frustrating problem is through trial and error.

If you read the Help topic on OpenText, you can surmise that it is basically the equivalent of opening a file using the Text Import Wizard. In step 1 of the wizard, you normally choose either Delimited or Fixed Width. You also specify the file origin and at which row to start. This first step of the wizard is handled by these parameters of the OpenText method:

```
 Origin:=437
 StartRow:=1
 DataType:=xlDelimited
```
#### **Figure 2.5**

 Click the hyperlink to see all the possible constant values. Here, the 10 possible xlColumn-DataType constants are revealed in a new help topic.

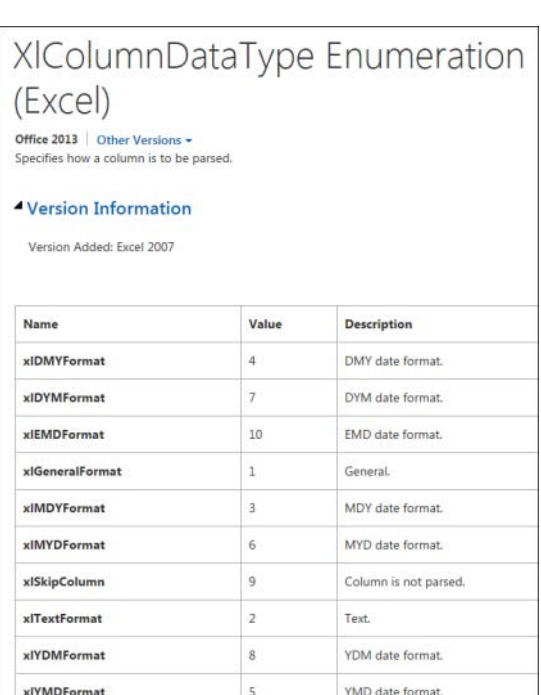

Step 2 of the Text Import Wizard enables you to specify that your fields be delimited by commas. Because you do not want to treat two commas as a single comma, the Treat Consecutive Delimiters as One check box should not be selected. Sometimes, a field may contain a comma, such as "XYZ, Inc." In this case, the field should have quotes around the value, as specified in the Text Qualifier box. This second step of the wizard is handled by the following parameters of the OpenText method:

```
 TextQualifier:=xlDoubleQuote
 ConsecutiveDelimiter:=False
```
2

```
 Tab:=False
 Semicolon:=False
 Comma:=True
 Space:=False
 Other:=False
```
Step 3 of the wizard is where you actually identify the field types. In this case, you leave all fields as General except for the first field, which is marked as a date in MDY (Month, Day, Year) format. This is represented in code by the FieldInfo parameter.

The third step of the Text Import Wizard is fairly complex. The entire FieldInfo parameter of the OpenText method duplicates the choices made on this step of the wizard. If you happen to click the Advanced button on the third step of the wizard, you have an opportunity to specify something other than the default decimal and thousands separators, as well as the setting Trailing Minus for Negative Numbers.

> Note that the macro recorder does not write code for DecimalSeparator or ThousandsSeparator unless you change these from the defaults. The macro recorder does, however, always record the TrailingMinusNumbers parameter. **TIP**

Remember that every action you perform in Excel while recording a macro gets translated to VBA code. In the case of many dialog boxes, the settings you do not change are often recorded along with the items you do change. When you click OK to close the dialog, the macro recorder often records all the current settings from the dialog in the macro.

Here is another example. The next line of code in the macro is this:

```
 Selection.End(xlDown).Select
```
You can click to get help for three topics in this line of code: selection, End, and Select. Assuming that Selection and Select are somewhat self-explanatory, click in the word End and press F1 for Help. A Context Help dialog box appears, saying that there are two possible Help topics for End—one in the Excel library and one in the VBA library.

If you are new to VBA, you might not know which Help library to select. Select one and then click Help. In this case, the End Help topic in the VBA library is talking about the End statement, which is not what you need.

Close Help, press F1 again, and select the End object in the Excel library. This Help topic says that End is a property. It returns a Range object that is equivalent to pressing End+up arrow or End+down arrow in the Excel interface (see Figure 2.6 ). If you click the blue hyperlink for xlDirection, you see the valid parameters that can be passed to the End function.